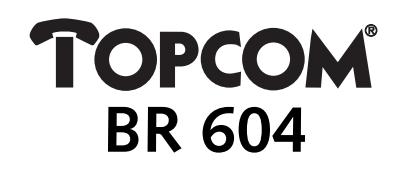

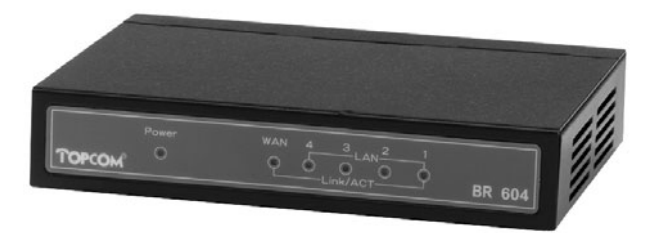

**QUICK INSTALLATION GUIDE INSTALLATIE GIDS GUIDE D'INSTALLATION RAPIDE SCHNELLE INSTALLATIONSANLEITUNG SNABBINSTALLATIONSGUIDE HURTIG INSTALLATIONSGUIDE HURTIGINSTALLASJON PIKA-ASENNUSOHJEET MANUAL DE USUARIO MANUAL DO UTILIZADOR**

Download from Www.Somanuals.com. All Manuals Search And Download.

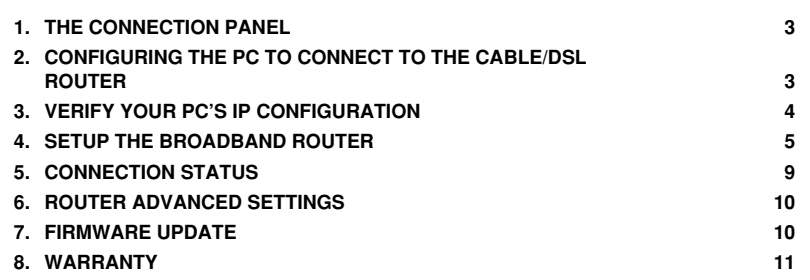

## **1. THE CONNECTION PANEL**

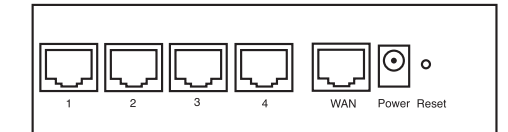

- **POWER**: The power port is to connect the 5V DC power adapter. The power LED on the front panel will go ON when the power adapter is connected.
- **WAN**: The WAN Ethernet port is to connect your ASDL/Cable modem. The WAN LED will go ON if the network Ethernet cable is properly connected.
- **Ports 1- 4**: This is to connect networked devices, such as PCs, ftp servers or anything else you want to put on your network. - The LAN LED's will indicate the connection status.

- Reset Button: If you would like to load default settings, press the reset button and hold it for 5~6 seconds. It will<br>load the factory default settings for the device. Do not press the reset button unless you want to clear data.
- **2. CONFIGURING THE PC TO CONNECT TO THE CABLE/DSL ROUTER**

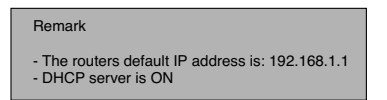

If you do not wish to set a static IP address on your PC, you will need to configure your PC to accept the IP address that the router will provide.

- 1. Click **Start** button, select **Settings**, then **Control Panel**
- 2. Double-click the **Network** Icon
- 3. In the **configuration** windows, select the **TCP/IP protocol** line that has been associated with your network card/ adapter.

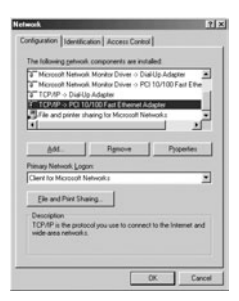

Topcom Broadband Router BR 604 3

# **ENGLISH**

4. Click the Properties button, then choose the **IP ADDRESS** tab. Select **Obtain an IP address automatically**.

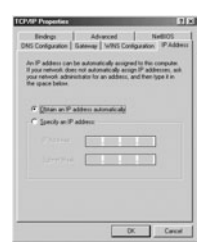

- 5. Then select **DNS configuration** tab to add **DNS IP address**. Select **Disable DNS function**. Press **OK**. You have completed the client settings.
- 6. After clicking **OK**, windows will ask you to restart the PC. Click **Yes**.

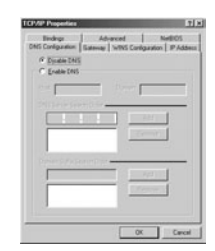

## **3. VERIFY YOUR PC'S IP CONFIGURATION**

There are some tools which are great for finding out a computer's IP configuration: MAC address and default gateway.

## **• WINIPCFG (for windows 95/98)**

 $\blacksquare$ 

Inside the windows 95/98/ME Start button, select Run and type **winipcfg.** In the example below this computer has a IP<br>address of 192.168.1.100 and the default gateway is 192.168.1.1. The default gateway should be the broad

*NOTE: You can also type winipcfg in the DOS command.*

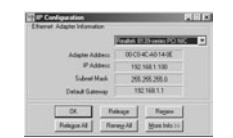

## **• IPCONFIG (for windows 2000/NT)**

In the DOS command type **IPCONFIG** and press **Enter**. Your PC IP information will be displayed as shown below.

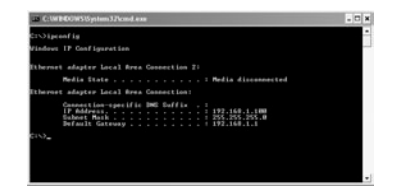

- **IPCONFIG / RENEW** will renew the IP address, gateway and DNS.

• Windows XP

Click the right mouse key on your network adapter and select **Status**

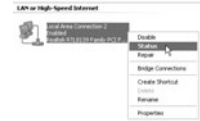

The support screen will display the IP information.

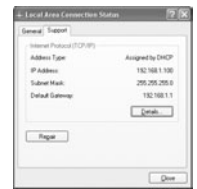

# **4. SETUP THE BROADBAND ROUTER**

When your PC has a valid IP address, you should be able to go to the router setup web page.

Open Internet Explorer or Netscape Navigater and goto address: **192.168.1.1**

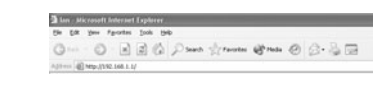

Now the login screen will appear.

Topcom Broadband Router BR 604 5 5

**ENGLISH**

• Enter the username and password.

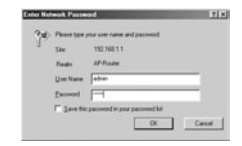

- By default the username is **admin** and the password is **admin**.

Now you enter the web management of your Broadband Router.

• The setup wizard will automatically appear:

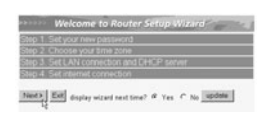

- Click **Next** to proceed

• In next screen you can change the login password (admin) to your own password.

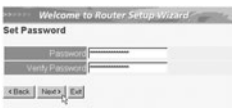

- Click **Next** to proceed

• In next screen you can select your Time Zone

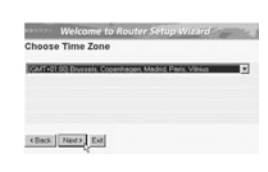

- Click **Next** to proceed

• Now you can change the LAN settings:

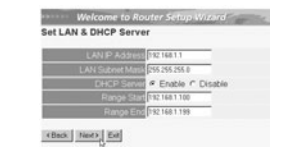

- The LAN IP address and Subnet mask can be changed. The router DHCP server can be Disabled / Enabled The DHCP range can be set.
- 

#### - Click **Next** to proceed

• Now the BR604 will try to detect your broadband connection type

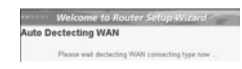

• Depending on your connection type next screen will appear: (for PPPoE, this screen will not appear if the auto detection has been successful )

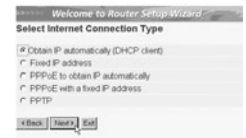

# - Select your Connection Type - Click **Next** to proceed

- **Obtain IP automatilally (DHCP client)**: this connection is mostly used for connecting the BR604 to a cable modem.
- **Fixed IP address**: for connections with fixed WAN IP address.

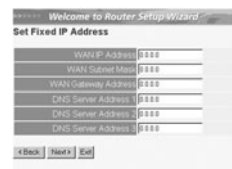

- enter the **WAN IP**, **Subnet Mask**, **Gateway** and **DNS** addresses. - Click **Next** to proceed.

Topcom Broadband Router BR 604 7

**ENGLISH**

- **PPPoE to obtain IP automatically**: mostly used for connecting the BR604 to an ADSL-Ethernet Bridge with PPPoE dial up.

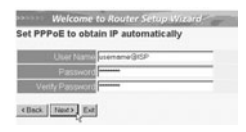

- enter username and password (twice) - Click **Next** to proceed.

- **PPPoE with a fixed IP address**: PPPoE connection with fixed WAN IP address.

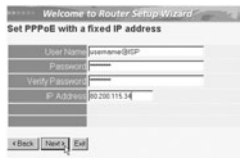

- enter username, password (twice) and WAN IP address - Click **Next** to proceed.

- **PPTP**: for setting up a VPN connection: in this case the BR604 WAN port is connected at the LAN site of another existing network !

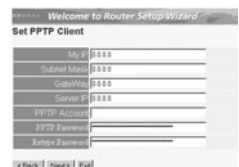

sex<sub>1</sub> Ext

- enter the VPN IP address, Subnet Mask and Gateway. enter the VPN Server IP address, PPTP Account and Password (twice). Click **Next** to proceed.
- 
- Now the setup is complete

 $\mathbf{I}$ 

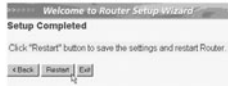

- Click **Restart** to save and restart the router.

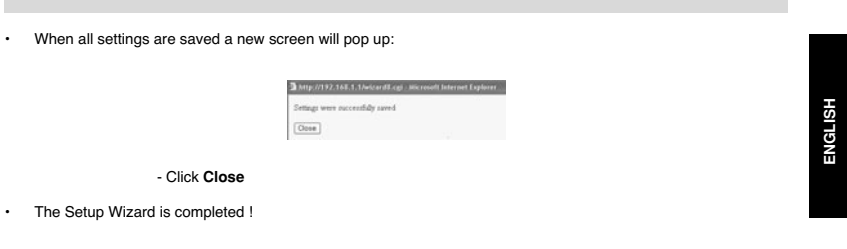

#### *Remark:*

• Next time you go to the router Web page the Setup Wizard will appear again. This can be disabled:

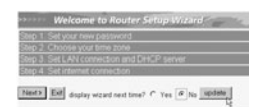

- select **No** and click **update** - now the wizard will not appear again when you access the router Web page.

# **5. CONNECTION STATUS**

The WAN connection can be checked in the Status screen on the router Web page.

For PPPoE connection:

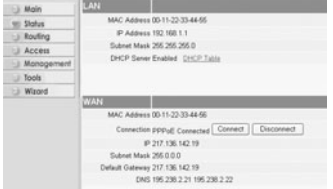

- The connection can be disconnected by clicking **Disconnect**. You can connect by clicking the **Connect** key

# For DHCP client:

 $AN$  and  $M$ MAC Address 00-11-22-33-44-55<br>
IP Address 192 168 1.1<br>
Subnet Mack 265 265 265 0<br>
DHCP Sener Enabled - DHCP 3 Md DHCP Release | DHCP Resew ction DHCP client Co<br>IP 217 136 142 19 Mask 255.0.0.0<br>teway 217.136.142.19<br>CMS 195.238.2.21 195.238.2.22

- The WAN IP address can be released by clicking the **DHCP Release** key. **DHCP Renew** will renew the IP address.

#### *Remark:*

• After each action, the router will jump to following screen:

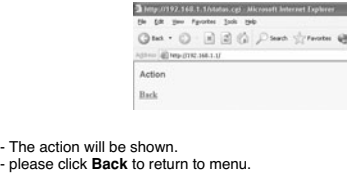

# **6. ROUTER ADVANCED SETTINGS**

You can enter the menu for advanced settings. Please refer to the full user guide on the provided CD for more details.

## **7. FIRMWARE UPDATE**

When a new firmware is released, it will be published on the Topcom website ( www.topcom.net) in the support -><br>downloads section. Please download the image and go to **Tools** in the router menu. Now select the **Firmware** p

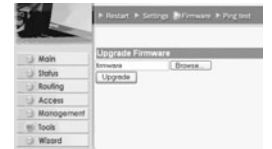

- click **Browse** to select the downloaded firmware image and click the **Upgrade** key.

# **8. WARRANTY**

- 
- This equipment comes with a 24-month warranty. The warranty will be honoured on presentation of the original bill<br>
or receipt, provided the date of purchase and the unit type are indicated.<br>
During the time of the warranty
- 
- 

*Note: Please do not forget to enclose your receipt if you return the equipment.*

Topcom Broadband Router BR 604 11

# **ENGLISH**

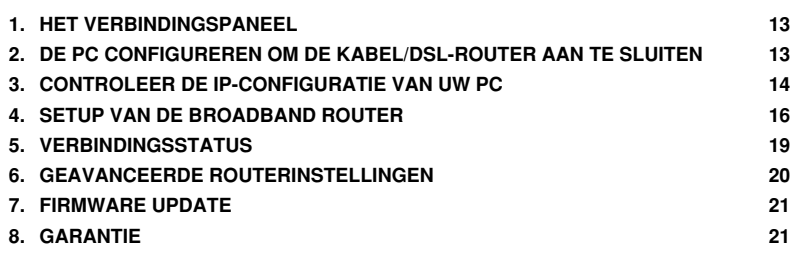

#### **1. HET VERBINDINGSPANEEL**

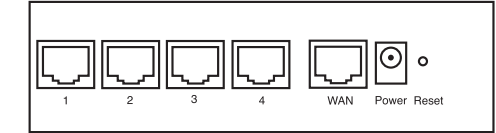

- **POWER**: De power port dient om de 5V DC stroomadapter aan te sluiten. De power LED op het frontpaneel licht op wanneer de stroomadapter aangesloten is.
- **WAN**: De WAN Ethernet port dient om uw ASDL/Kabel modem aan te sluiten. - De WAN LED licht op wanneer de netwerk Ethernet kabel correct aangesloten wordt.
- **Ports 1- 4**: Die dienen om netwerkapparaten als PC's, ftp servers of andere netwerkapparaten aan te sluiten. - De LAN LED's geven de status van de aansluiting weer.
- Reset Knop: Als u de standaard instellingen wilt laden, houd de reset knop dan 5∼6 seconden ingedrukt. Op die<br>manier worden de standaard begininstellingen voor het apparaat geladen. Druk niet op de reset knop tenzij u d

# **2. DE PC CONFIGUREREN OM DE KABEL/DSL-ROUTER AAN TE SLUITEN**

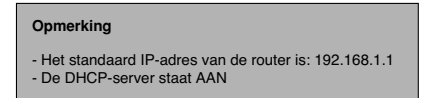

Als u **geen** statisch IP-adres wilt instellen op uw PC, moet u uw PC zo configureren dat hij het IP-adres aanneemt dat de router geeft.

- 1. Klik op **Start**, selecteer **Instellingen** , dan **Configuratiescherm**
- 2. Dubbelklik op het **Netwerk**-pictogram
- 3. In het **configuratie**venster, selecteert u de regel met het **TCP/IP-protocol** dat is ingesteld voor uw netwerkkaart/ adapter.

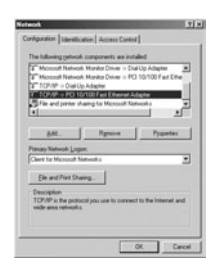

Topcom Broadband Router BR 604 13 13

**NEDERLANDS**

4. Klik op **Eigenschappen**, kies vervolgens het tabblad **IP-ADRES**. Selecteer **Automatisch een IP-adres verkrijgen**.

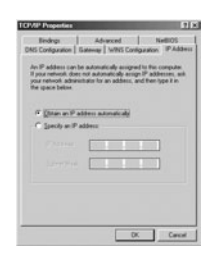

- 5. Selecteer vervolgens het tabblad **DNS- configuratie** om het **DNS IP-adres** toe te voegen. Selecteer **DNS-functie uitschakelen**. Druk op OK. De client-instellingen zijn voltooid.
- 6. Nadat u op **OK** heeft geklikt, zal Windows u vragen om de PC opnieuw te starten. Klik op **Ja**.

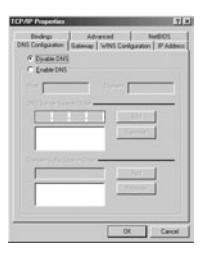

# **3. CONTROLEER DE IP-CONFIGURATIE VAN UW PC**

Er bestaan tools waarmee u de IP-configuratie van een computer makkelijk kunt vinden: MAC-adres en standaard gateway.

**• WINIPCFG (voor Windows 95/98)**

Klik in Windows 95/98/ME op de **Start**-knop, selecteer Uitvoeren en tik **winipcfg** in. In het onderstaande voorbeeld<br>heeft de computer als IP-adres 192.168.1.100 en de standaard gateway is 192.168.1.1. De standaard gatewa

*OPMERKING: U kunt ook winipcfg in het DOS-venster invoeren.*

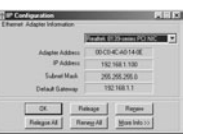

#### **• IPCONFIG (voor Windows 2000/NT)**

In het DOS-venster tikt u **IPCONFIG** in en drukt u op **Enter**. De IP-informatie van uw PC wordt weergegeven zoals hieronder geïllustreerd.

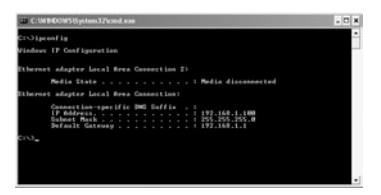

Met - **IPCONFIG / RENEW** worden het IP-adres, de gateway en de DNS vernieuwd.

#### **• Windows XP**

Klik met de rechtermuisknop op uw netwerkadapter en selecteer **Status**

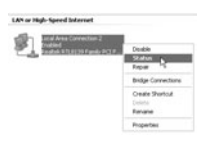

Op het support-scherm verschijnt de IP-informatie.

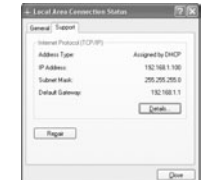

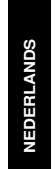

# **4. SETUP VAN DE BROADBAND ROUTER**

Wanneer uw PC een geldig IP adres heeft, moet u naar de webpagina kunnen gaan waar u de router kunt instellen.

Open Internet Explorer of Netscape Navigator en ga naar adres: **192.168.1.1**

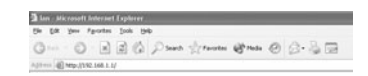

Het login scherm verschijnt nu.

• Voer gebruikersnaam en wachtwoord in.

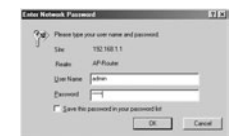

- Als beginwaarde is de gebruikersnaam ingesteld op **admin**, het standaardpaswoord is **admin**.

Nu krijgt u toegang tot het webbeheer van uw Broadband Router.

• De setup wizard zal automatisch verschijnen:

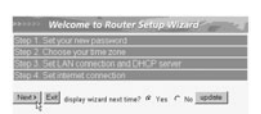

- Klik **Next** om door te gaan

• In het volgende scherm kunt u uw wachtwoord voor de login (admin) veranderen.

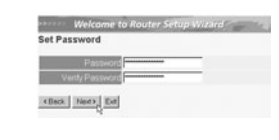

- Klik **Next** om door te gaan

• In het volgende scherm kunt u uw Tijdzone selecteren

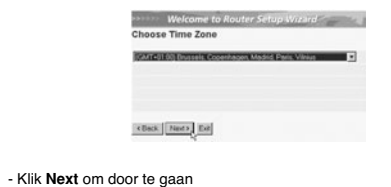

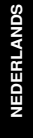

• Nu kunt u de LAN instellingen wijzigen:

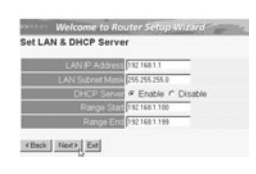

- Het LAN IP adres en Subnet mask kunnen gewijzigd worden. De DHCP server van de router kan uitgeschakeld / ingeschakeld worden Het DHCP bereik kan ingesteld worden.
- 
- 
- Klik **Next** om door te gaan
- Nu zal de BR604 trachten uw broadband verbindingstype te detecteren

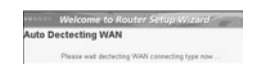

• Afhankelijk van uw verbindingstype zal volgend scherm verschijnen: (voor PPPoE zal dit scherm niet verschijnen als de automatische detectie met succes verlopen is )

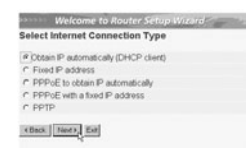

- Selecteer uw verbindingstype - Klik **Next** om door te gaan

- Verkrijg automatisch IP (**DHCP client**): deze verbinding wordt meestal gebruikt om de BR604 met een kabelmodem te verbinden.
- Fixed IP address: voor verbindingen met fixed WAN IP adres.

Topcom Broadband Router BR 604 17 17

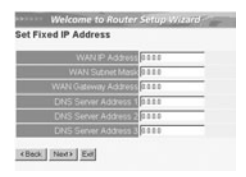

- voer **WAN IP**, **Subnet Mask**, **Gateway** en **DNS** adressen in. - Klik **Next** om door te gaan.

- **PPPoE om IP automatisch te verkrijgen**: deze verbinding wordt meestal gebruikt om de BR604 met een ADSL-Ethernet Bridge met PPPoE te verbinden. dial up.

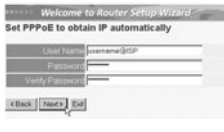

- Voer gebruikersnaam en wachtwoord (tweemaal)in - Klik **Next** om door te gaan.

- **PPPoE met een fixed IP adres**: PPPoE verbinding met fixed WAN IP adres.

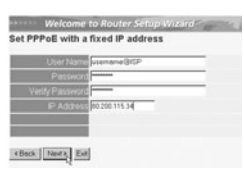

- Voer gebruikersnaam, wachtwoord (tweemaal) en WAN IP adres in - Klik **Next** om door te gaan.

- 
- **PPTP**: Om een VPN verbinding in te stellen: in dit geval is de BR604 WAN port verbonden met de LAN site van een ander bestaand netwerk !

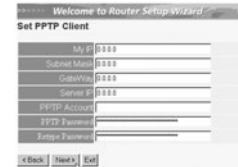

- voer VPN IP adres, Subnet Mask en Gateway in. - voer VPN Server IP adres, PPTP Account en wachtwoord(tweemaal) in. - Klik **Next** om door te gaan.

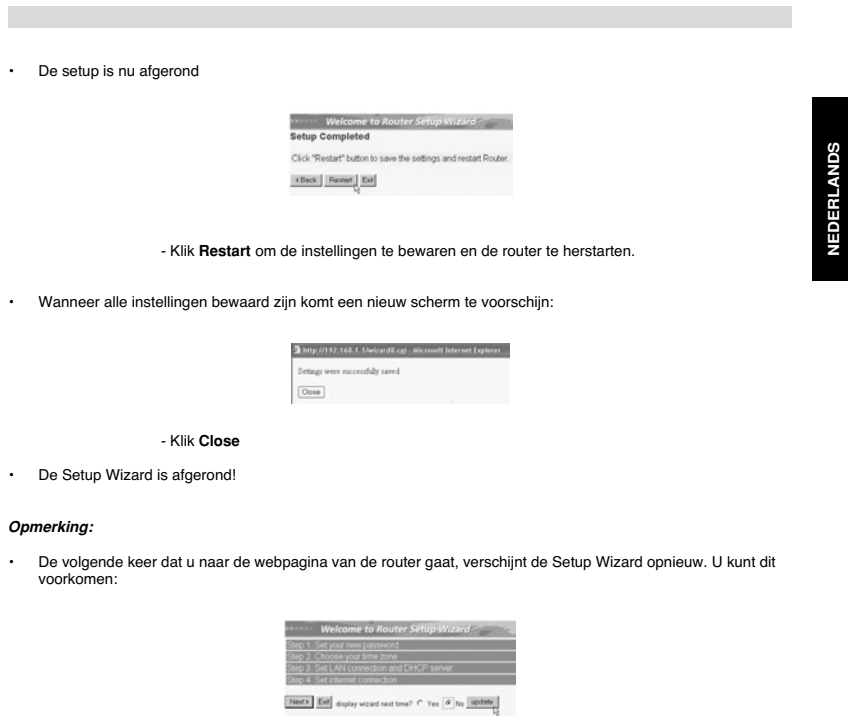

- selecteer **No** en klik **update** - nu verschijnt de wizard niet meer wanneer u naar de webpagina van de router gaat.

# **5. VERBINDINGSSTATUS**

De WAN verbinding kan gecontroleerd worden in het statusscherm op de webpagina van de router.

Voor PPPoE verbinding:

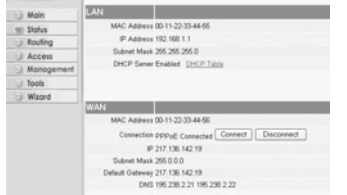

-De verbinding kan verbroken worden door te klikken op **Disconnect**. U kunt verbinding maken door te klikken op de toets **Connect**

Voor DHCP client:

 $\overline{M}$ the property of the control of MAC Address 00-11-22-33-44-55<br>
IP Address 192-168-1-1<br>
Subnet Mark 205-295-295 0<br>
DHOP Sever Enabled - <u>DHCP Tabl</u> Acce<br>Man kddress 00-11-22-33-44-56<br>metlion (test:P claimt Connected<br>|F 217-136,142-19<br>|clinieray 217-136,142-19<br>|CNS 195.230.2.21-195.230.2.22 Net CHCP Release | DHCP Resew Subret N<br>Default Gate

- Het WAN IP adres kan vrijgegeven worden door te klikken op de **DHCP Release** toets. **DHCP Renew** zal het IP adres vernieuwen.

#### *Opmerking:*

• Na elke actie, zal de router naar het volgende scherm springen:

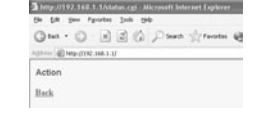

- De actie zal getoond worden. - gelieve op **Back** te klikken om terug te keren naar het menu.

# **6. GEAVANCEERDE ROUTERINSTELLINGEN**

U kunt het menu voor geavanceerde instellingen openen. Gelieve voor meer details de volledige handleiding op de meegeleverde CD te raadplegen.

#### **7. FIRMWARE UPDATE**

Wanneer er een nieuwe versie van de firmware uitgebracht wordt, vindt u er alles over op de Topcom website (<br>www.topcom.net) in de support -> downloads sectie. Gelieve de image te downloaden en naar **Tools** te gaan in het<br>

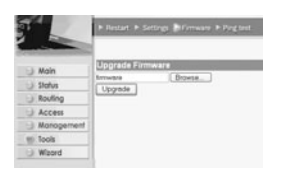

- Klik op **Browse** om de gedownloade firmware image te selecteren en klik op de **Upgrade** toets.

## **8. GARANTIE**

- 
- 
- 
- De garantieperiode bedraagt 24 maanden. De garantie wordt verleend na voorlegging van de originele factuur of<br>betalingsbevestiging waarop de datum van aankoop en het toesteltlype staan vermeld.<br>Gedurende de garantieperi

*Opgelet: Als u uw toestel terugstuurt, vergeet uw aankoopbewijs niet mee te sturen.*

Topcom Broadband Router BR 604 21

**NEDERLANDS**

**RUANDS** 

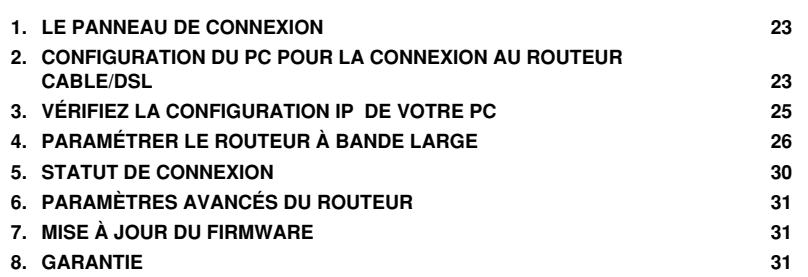

#### **1. LE PANNEAU DE CONNEXION**

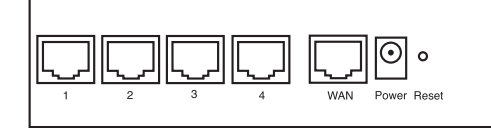

- **Power**: Le port d'alimentation doit être connecté à l'adaptateur 5V DC. - La DEL power de la face avant s'allume lorsque l'adaptateur est connecté.
- **WAN**: Le port WAN Ethernet doit être connecté au modem ASDL/Câble. La DEL WAN LED s'allume lorsque le câble réseau Ethernet est correctement connecté.
- **Ports 1- 4**: Ces ports servent à connecter les appareils mis en réseau tels que des PC, des serveurs ftp ou tout autre appareil que vous désirez mettre en réseau. - Les DEL LAN indiquent le statut de connexion.
- Bouton RESET: Si vous souhaitez revenir aux paramètres par défaut, appuyez sur le bouton de réinitialisation<br>et maintenez-le enfoncé pendant 5 à 6 secondes. Les paramètres d'usine par défaut de l'appareil seront chargés<br>
- **2. CONFIGURATION DU PC POUR LA CONNEXION AU ROUTEUR CABLE/DSL**

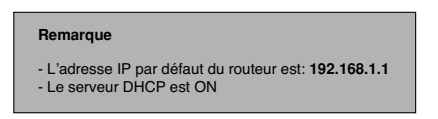

Si vous **ne** souhaitez pas régler une adresse statique sur votre PC, vous devrez configurer votre PC pour accepter l'adresse IP que le routeur fournit.

- 1. Cliquez sur le bouton **Start**, sélectionnez **Paramètres**, et ensuite **Panneau de configuration.**
- 2. Double-cliquez sur l'icône **Réseau**
- 3. Dans la fenêtre de **configuration**, sélectionnez la ligne **Protocole TCP/IP** qui a été associé à votre carte/ adaptateur réseau.

 $To pcom BR 604$  23

•

**FRANÇAIS** 

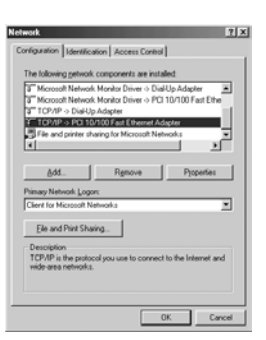

4. Cliquez sur le bouton **Propriétés**, ensuite choisissez l'onglet **ADRESSE IP** . Sélectionnez **Obtenir une adresse IP automatiquement** .

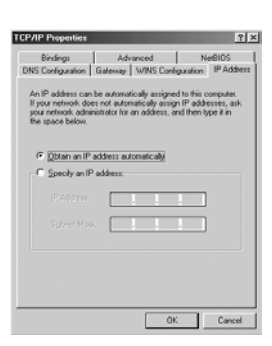

- 5. Sélectionnez ensuite l'onglet **configuration DNS** pour ajouter **Adresse IP DNS** . Sélectionnez **Désactiver fonction DNS** . Appuyez sur OK. Vous avez achevé le paramétrage client.
- 6. Après avoir cliqué sur **OK**, windows vous demandera de relancer l'ordinateur. Cliquez sur **Yes**.

24 Topcom BR 604

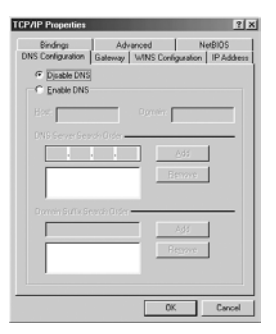

# **FRANÇAIS**

# **3. VÉRIFIEZ LA CONFIGURATION IP DE VOTRE PC**

Certains outils sont excellents pour découvrir la configuration IP de votre ordinateur: Adresse MAC et passerelle par défaut.

#### **• WINIPCFG (pour windows 95/98)**

Dans le menu du bouton **Start** de windows 95/98/ME, sélectionnez Exécuter et tapez **winipcfg**. Dans l'exemple ci-<br>dessous, cet ordinateur a l'adresse IP de 192.168.1.100 et la passerelle par défaut est 192.168.1.1. La pass Adapter.

#### *NOTE: Vous pouvez également taper winipcfg dans la ligne de commande DOS.*

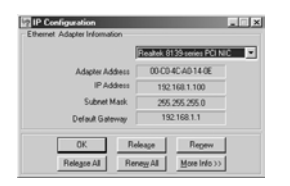

**• IPCONFIG (pour windows 2000/NT)**

Dans la ligne de commande DOS, tapez **IPCONFIG** et appuyez **Enter**. Les informations IP de votre PC sont affichées comme indiqué ci-dessous.

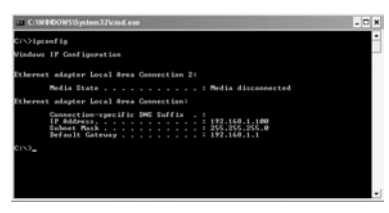

- **IPCONFIG / RENEW** renouvellera l'adresse IP, la passerelle et le DNS.

Topcom BR 604 25

#### **• Windows XP**

Cliquez avec le bouton droit de la souris sur votre adaptateur réseau et sélectionnez **Status**.

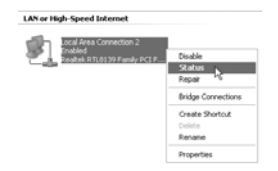

L'écran de support affiche les informations IP.

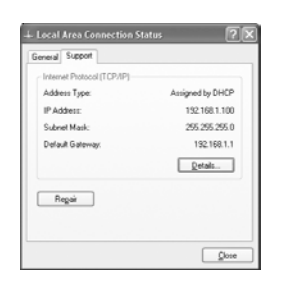

# **4. PARAMÉTRER LE ROUTEUR À BANDE LARGE**

Lorsque votre PC dispose d'une adresse IP valide, vous êtes en mesure d'aller sur la page web de paramétrage du routeur.

Ouvrez Internet Explorer ou Netscape Navigater et allez à l'adresse: **192.168.1.1**

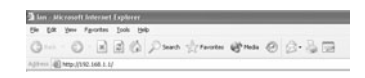

L'écran de login apparaît.

• Entrez vos nom d'utilisateur et mot de passe.

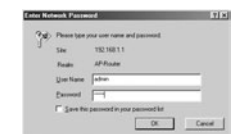

- Par défaut, le nom d'utilisation et le mot de passe sont **admin**.

26 Topcom BR 604 À présent, vous entrez dans la partie gestion internet de votre routeur à bande large.

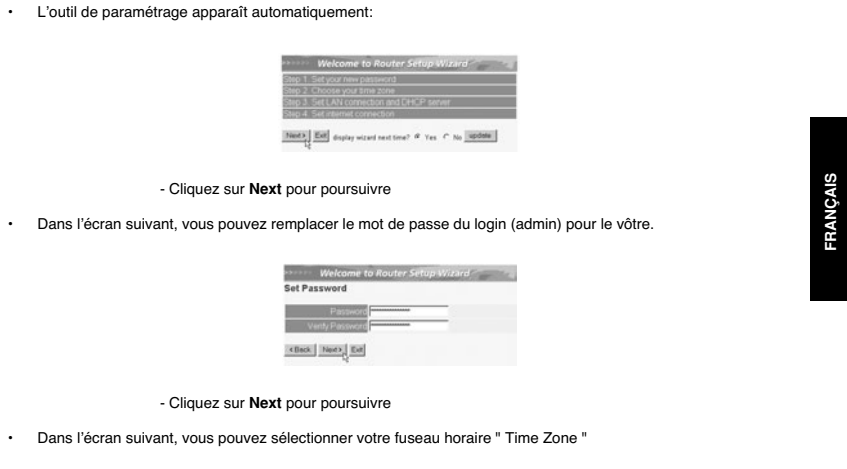

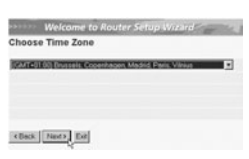

- Cliquez sur **Next** pour poursuivre

• Vous pouvez maintenant modifier les paramètres LAN:

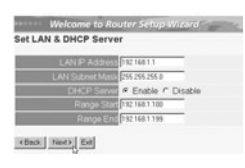

- L'adresse IP LAN et le masque de sous-réseau peuvent être modifiés.<br>- Le serveur DHCP du routeur peut être désactivé / activé<br>- Il est possible de régler la plage DHCP.

- Cliquez sur **Next** pour poursuivre

• Le BR604 va maintenant essayer de détecter le type de votre connexion à bande large

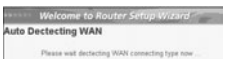

Topcom BR 604 27

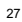

**FRANÇAIS** 

• Selon votre type de connexion, l'écran suivant apparaît: (pour PPPoE, cet écran n'apparaît pas si la détection automatique est réussie)

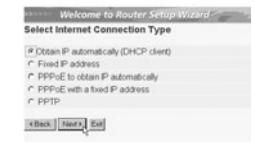

- Sélectionnez le type de connexion - Cliquez sur **Next** pour poursuivre

- **Obtenez votre IP automatiquement (client DHCP)**: Cette connexion est généralement utilisée pour connecter le BR604 à un modem câble.
- Adresse IP fixe: Pour les connexions avec adresse IP WAN fixe.

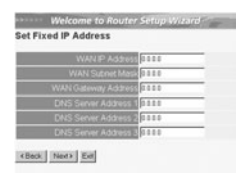

- entrez l'adresse **IP WAN**, **le masque de sous-réseau**, **la passerelle** et les adresses **DNS**. - Cliquez sur **Next** pour poursuivre.

- **PPPoE pour obtenir une IP automatiquement**: Généralement utilisé pour connecter le BR604 à un pont ADSL-Ethernet avec numérotation PPPoE.

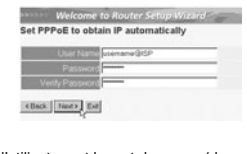

- entrez le nom d'utilisateur et le mot de passe (deux fois) - Cliquez sur **Next** pour poursuivre.

- PPPoE avec une adresse IP fixe: Connexion PPPoE avec adresse IP WAN fixe.

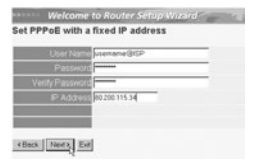

- entrez le nom d'utilisateur et le mot de passe (deux fois)et l'adresse IP WAN - Cliquez sur Next pour poursuivre.

28 Topcom BR 604

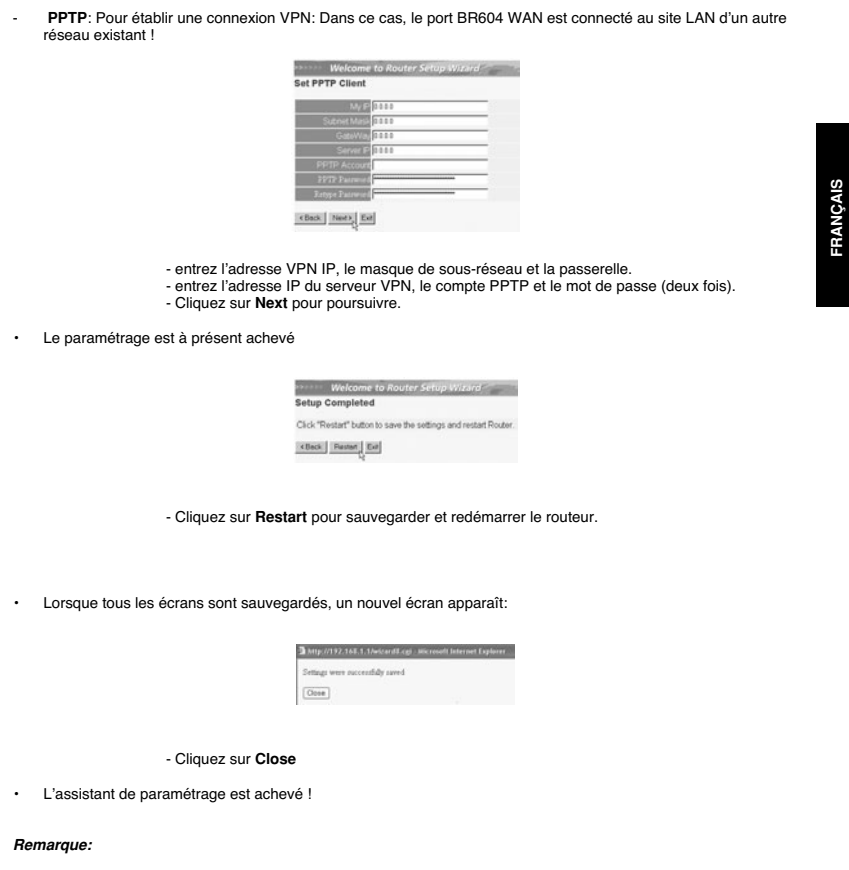

• La prochaine fois que vous irez sur la page internet du routeur, l'assistant apparaîtra à nouveau. Ce dernier peut être désactivé:

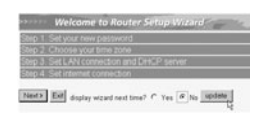

- sélectionnez **No** et cliquez sur **update** - La prochaine fois que fous irez sur la page internet du routeur, l'assistant n'apparaîtra plus.

Topcom BR 604 29

# **5. STATUT DE CONNEXION**

Il est possible de vérifier la connexion WAN par le biais de l'écran de statut sur la page Web du routeur.

Pour la connexion PPPoE:

- □ Main<br>■ States<br>■ States<br>■ Monogem<br>■ Mirord<br>■ Wirord LAN | |  $\Box$  Molt MAC Address 00-11-22-33-44-55<br>P Address 192 100 1.1<br>Subnet Mask 265 255 255 0<br>DHCP Sener Enabled CHCP Tast .<br>Marc Addens M.H. 22.35.44.92  $\frac{1}{2}$ <br>
MAC Address 00:11:22:33:44:56<br>
Connective (Connective Connective Connective Prope)<br>
(Payt 106:142:19<br>
Delayt Gildard (Makar 205.00:00)<br>
Christian Connective 2015<br>
CMS 116:236:21:11:55:236:22<br>
(PAS 116:236:21:11
- La connexion peut être déconnectée en cliquant sur Disconnect. Vous pouvez vous connecter en cliquant sur le bouton Connect

#### Pour le client DHCP:

- $7837$  $-38 - 1$ Address 00-11-22-33-44<br>Address 192.168.1.1<br>it Mask 255.255.255.0 MAC Address (D. 11-23-33-446)<br>
Corrective (DEF) date Corrective  $\left[\begin{array}{c} \text{DFCP-Poisson} \\ \text{C} \text{FOP-Poisson} \end{array}\right]$ <br>
Corrective (P. 217) DE LQ219<br>
Date Material 250.0.0.0<br>
Date of Merce 12717, DE LQ219<br>
(DeS) 195, 200,2.21<br>
(DeS)
- L'adresse WAN IP peut être libérée en appuyant sur le bouton **DHCP Release**. **DHCP Renew** renouvelle l'adresse IP .

#### *Remarque:*

• Après chaque action, le routeur passe à l'écran suivant:

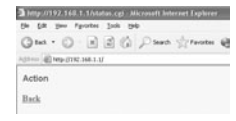

- L'action est affichée. - Veuillez cliquer sur **Back** pour revenir au menu.

30 Topcom BR 604

#### **6. PARAMÈTRES AVANCÉS DU ROUTEUR**

Il est possible d'entrer dans le menu pour paramètres avancés. Veuillez vous référer au guide d'utilisateur complet se trouvant sur le CD fourni pour de plus amples détails.

## **7. MISE À JOUR DU FIRMWARE**

Lorsqu'un nouveau firmware est disponible, il est mis à disposition sur le site internet de Topcom ( www.topcom.net) dans la partie support -> section downloads.

Veuillez télécharger l'image et allez dans **Tools** dans le menu du routeur. À présent, sélectionnez la page **Firmware**

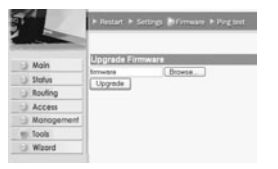

- cliquez sur **Browse** pour sélectionner l'image du firmware que vous avez téléchargée et cliquez sur le bouton **Upgrade**.

#### **8. GARANTIE**

- La durée de la garantie est de 24 mois. La garantie est assurée sous présentation de la facture originale ou d'une
- preuve de paiement mentionnant la date d'achat ainsi que le type d'appareil.<br>Topcom prend en charge pendant la durée de la garantie toutes les défaillances issues de défauts des matériaux<br>ou de défauts de fabrication. Topc
- garantie. La garantie prend fin lors de toute intervention de l'acheteur ou de tout tiers non-habilité.
- Des dégâts découlant d'une utilisation inappropriée, par exemple l'utilisation de pièces de rechange ou<br>d'accessoires n'étant pas d'origine où n'étant pas recommandés par Topcom, ne peuvent faire l'objet de recours<br>à
- La garantie ne couvre pas les dommages dus à des phénomènes extérieurs: foudre, eau, feu, etc. ou tout évènement qui aurait modifié, effacé ou rendu illisible le numéro de série.

*Attention: N'oubliez pas de joindre une preuve d'achat à l'envoi de votre appareil.*

Topcom BR 604 31

**FRANÇAIS**  SIVOI P.

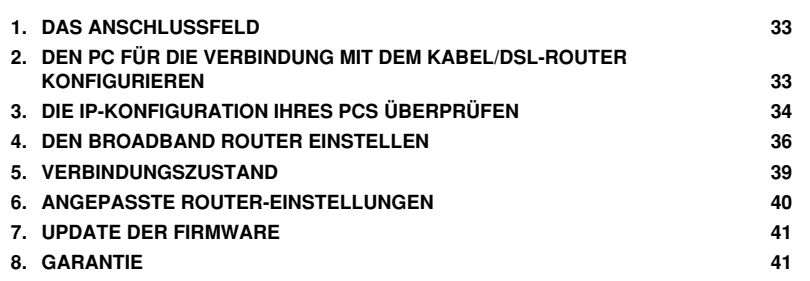

#### **1. DAS ANSCHLUSSFELD**

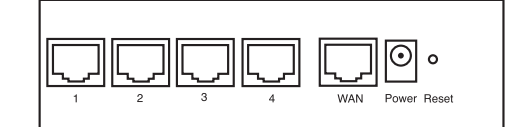

- **POWER**: Der Stromanschluss muss mit dem 5V DC Stromadapter verbunden werden. - Die Power-LED im vorderen Anzeigefeld geht AN, wenn der Stromadapter angeschlossen ist.
- **WAN**: Der WAN Ethernet-Anschluss muss mit Ihrem ASDL/Kabel-Modem verbunden werden. Die WAN-LED geht AN, wenn das Ethernet-Netzwerkkabel korrekt angeschlossen ist.
- **Schnittstellen 1- 4**: Hier können Netzwerkgeräte wie PCs, ftp-Server oder andere angeschlossen werden, die Sie an Ihrem Netzwerk anschließen möchten. - Die LAN-LED's geben den Zustand der Verbindung an.
- **Reset-Taste**: Wenn Sie die Standardeinstellungen laden möchten, drücken Sie die Reset-Taste und lassen sie nach 5 ~ 6 Sekunden wieder los. Damit werden die Standardfabrikseinstellungen des Geräts geladen. Drücken Sie die Reset-Taste nur, wenn Sie aktuellen Daten löschen möchten.
- **2. DEN PC FÜR DIE VERBINDUNG MIT DEM KABEL/DSL-ROUTER KONFIGURIEREN**

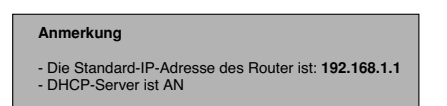

Wenn sie **keine** feste IP-Adresse in Ihrem PC einstellen möchten, müssen Sie Ihren PC so einstellen, dass er die IP-<br>Adresse akzeptiert, die der Router liefert.

- 1. Klicken Sie auf die **Start**-Taste, selektieren Sie **Einstellungen** und dann **Bedienfeld**
- 2. Doppelklicken Sie auf das **Netzwork**-Symbol
- 3. In den **Konfigurations**-Fenstern selektieren Sie die **TCP/IP Protokoll-Verbindung**, die mit Ihrer Netzwerkkarte/ Ihrem Adapter verbunden ist.

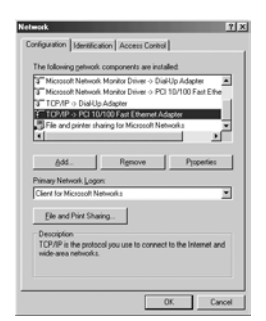

Topcom Broadband Router BR 604 33

**DEUTSCH**

**DEUTSCH** 

4. Klicken Sie auf die Schaltfläche **Eigenschaften** und wählen Sie dann den Karteireiter **IP ADRESSE**. Selektieren Sie **Eine IP-Adresse automatisch erlangen**.

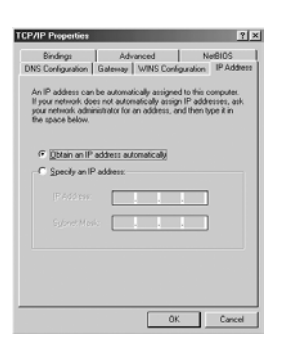

- 5. Selektieren Sie dann den Karteireiter **DNS Konfiguration** um **DNS IP-Adresse** hinzuzufügen. Selektieren Sie **Die**<br>DNS-Funktion deaktivieren. Drücken Sie auf OK. Sie haben die Client-Einstellungen beendet.
- 6. Nachdem Sie auf **OK** geklickt haben, werden Sie von Windows aufgefordert den Computer neu zu starten. Klicken Sie auf **Ja**.

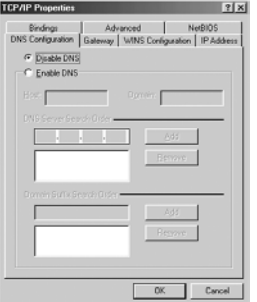

# **3. DIE IP-KONFIGURATION IHRES PCS ÜBERPRÜFEN**

Es gibt einige Hilfsmittel, die dabei helfen die IP-Konfiguration eines Computers zu finden: MAC-Adresse und Standard-Gateway.

# **• WINIPCFG (für Windows 95/98)**

Selektieren Sie in der **Start**-Schaltfläche von Windows 95/98/ME Run und geben Sie **winipcfg** ein. Im nachfolgenden<br>Beispiel hat dieser Computer die IP-Adresse 192.168.1.100 und das Standard-Gateway 192.168.1.1. Das Standa

*ANMERKUNG: Sie können winipcfg auch in DOS Command eingeben.*

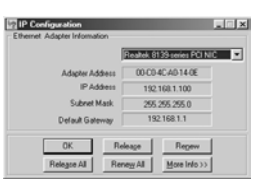

#### **• IPCONFIG (für Windows 2000/NT)**

Geben Sie im DOS Command **IPCONFIG** ein und drücken Sie **Enter**. Die IP-Information Ihres PCs wird wie nachfolgend angezeigt.

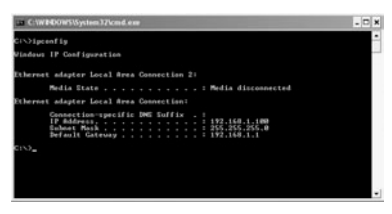

- **IPCONFIG / RENEW** wird die IP-Adresse, Gateway und DNS erneuern.

#### **• Windows XP**

Klicken Sie auf Ihrem Netzwerkadapter die rechte Maustaste und selektieren Sie **Status**

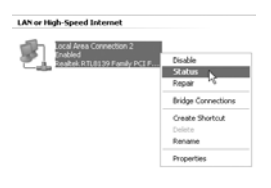

Der Unterstützungsbildschirm zeigt die IP-Information an.

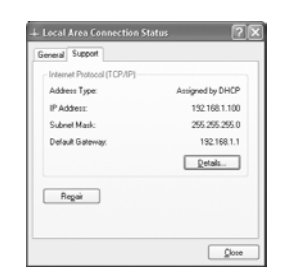

Topcom Broadband Router BR 604 35

**DEUTSCH DEUTSCH**

# **4. DEN BROADBAND ROUTER EINSTELLEN**

Wenn Ihr PC über eine gültige IP-Adresse verfügt, sollten Sie in der Lage sein, die Website zum Einstellen des Routers zu öffnen.

Öffnen Sie den Internet Explorer oder Netscape Navigater und öffnen Sie die Adresse: **192.168.1.1**

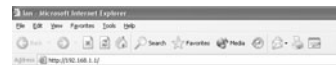

Nun erscheint der Anmeldebildschirm.

• Geben Sie den Benutzernamen und das Passwort ein.

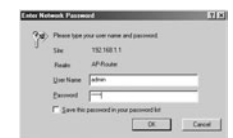

- Standardmäßig ist der Benutzername **admin** und das Passwort **admin**.

Geben Sie nun die Interneteinstellungen Ihres Broadband Routers ein.

• Der Setup-Wizard erscheint automatisch:

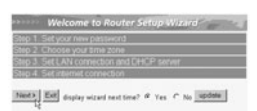

- Klicken Sie auf **Next** um Fortzufahren

• Im nächsten Bildschirm können Sie das Passwort (admin) in Ihr eigenes Passwort ändern.

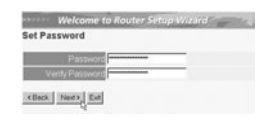

- Klicken Sie auf **Next** um Fortzufahren

• Im nächsten Bildschirm können Sie Ihre Zeitzone auswählen
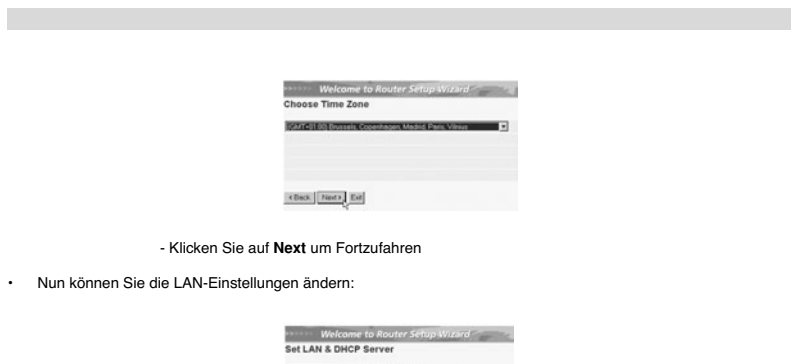

||12||4811<br>|255255258<br>|#Enable C Disable<br>|12||481199<br>|12||481199

- Die LAN IP-Adresse und die Subnet Mask können geändert werden. - Der Router DHCP Server kann deaktiviert / aktiviert werden - Der DHCP-Bereich kann eingestellt werden.

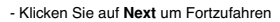

chos | Not) | Ed

• Nun versucht das BR604 den Typ Ihrer Breitbandverbindung zu detektieren

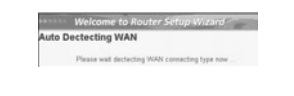

• Abhängig von Ihrem Verbindungstyp erscheint der folgende Bildschirm: (bei PPPoE erscheint dieser Bildschirm nicht, wenn die Autodetektion erfolgreich war)

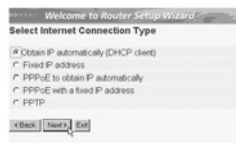

- Selektieren Sie Ihren Verbindungstyp - Klicken Sie auf **Next** um Fortzufahren

- **IP automatisch erlangen (DHCP client)**: Diese Verbindung wird meistens verwendet um das BR604 mit einem Kabelmodem zu verbinden.
- **Feste IP-Adresse**: Für Verbindungen mit fester WAN IP-Adresse.

Topcom Broadband Router BR 604 37 37

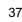

**DEUTSCH**

**DEUTSCH** 

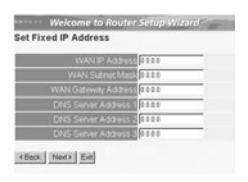

- geben Sie die **WAN IP**, **Subnet Mask**, **Gateway** und **DNS**-Adressen ein. - Klicken Sie auf **Next** um Fortzufahren.

- **PPPoE zum automatischen Erlangen der IP**: Meistens verwendet um das BR604 mit einer ADSL-Ethernet Bridge mit PPPoE-Wählen zu verbinden.

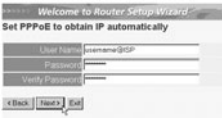

- Geben Sie den Benutzernamen und das Passwort ein (zweimal) - Klicken Sie auf **Next** um Fortzufahren

- **PPPoE mit einer festen IP-Adresse**: PPPoE-Verbindung mit fester WAN IP-Adresse.

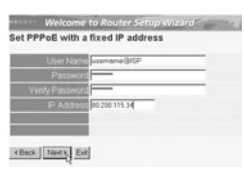

- geben Sie Benutzernamen, Passwort (zweimal) und WAN IP-Adresse ein - Klicken Sie auf **Next** um Fortzufahren.

- 
- **PPTP**: zum Einstellen einer VPN-Verbindung: in diesem Fall wird der WAN-Anschluss des BR604 mit dem LAN-Anschluss eines anderen bestehenden Netzwerks verbunden !

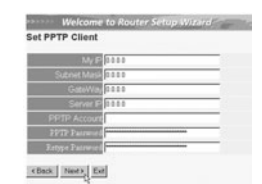

- geben Sie die VPN IP-Adresse, Subnet Mask und Gateway ein. - geben Sie die VPN Server-Adresse, PPTP Account und das Passwort (zweimal) ein. - Klicken Sie auf **Next** um Fortzufahren.

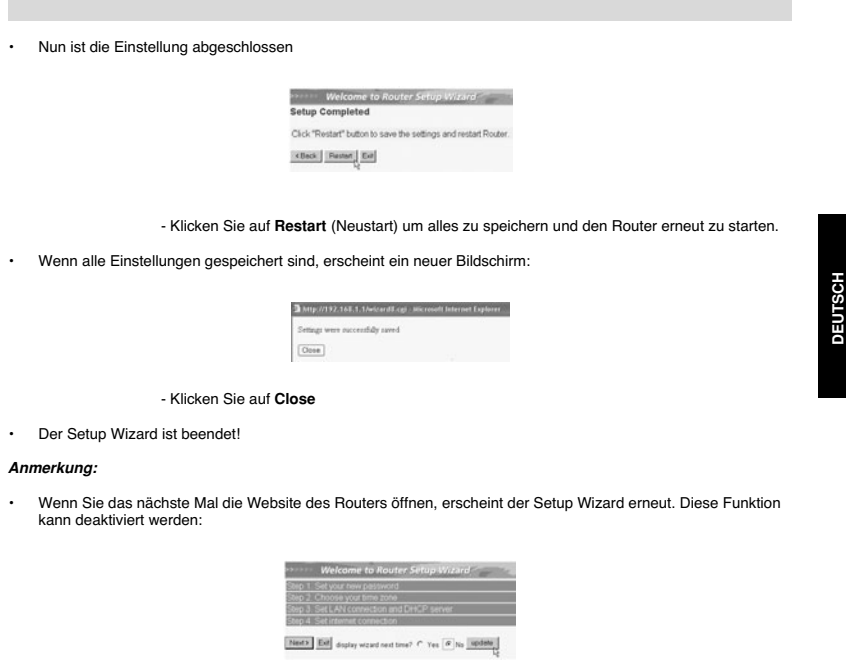

- selektieren Sie **No** und klicken Sie auf Update - nun erscheint der Wizard nicht wieder, wenn Sie die Website des Routers öffnen.

## **5. VERBINDUNGSZUSTAND**

Die WAN-Verbindung kann im Zustandsbildschirm der Router-Website überprüft werden.

Für PPPoE-Verbindung:

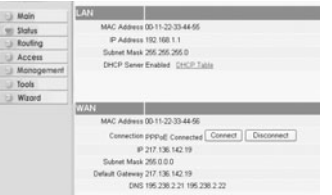

- Die Verbindung kann beendet werden, indem Sie auf **Disconnect** klicken. Sie können eine Verbindung machen, indem Sie die Taste **Connect** klicken

## Für DHCP Client:

- (EAT)<br>MAC Address 00-11-22:33-44-55<br>P Address 192-166.1.1<br>Subret Mack 205.255.205.0<br>DHCP Sever Exabled [21527-Table the property of the control of Acces<br>| Acces<br>| Mana<br>| Tools and the con-Address 00-11-22-33-44-56<br>mechan (3et2P client Connected | <br>| IP 217-136,142-19<br>| Musk 255.0.0.0<br>| clienty 217-136,142-19<br>| CMS 195.230.2.21-195.230.2.22 Ted DHCP Release | DHCP Recew Subnet<br>Default Go
- Die WAN IP-Adresse kann ausgeschaltet werden, wenn man die **DHCP Release**-Taste drückt. **DHCP Renew**  erneuert die IP-Adresse.

#### *Anmerkung:*

• Nach jeder Handlung springt der Router zum folgenden Bildschirm:

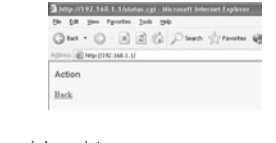

- Die Handlung wird gezeigt. - Klicken Sie bitte **Back** um zum Menü zurückzukehren.

## **6. ANGEPASSTE ROUTER-EINSTELLUNGEN**

Sie können das Menü für angepasste Einstellungen eingeben. Für weitere Details sehen Sie bitte die vollständige Gebrauchsanweisung auf der beiliegenden CD ein.

## **7. UPDATE DER FIRMWARE**

Wenn eine neue Firmware freigegeben wird, wird dies auf der Website von Topcom ( www.topcom.net) im Abschnitt Support -> Downloads veröffentlicht.

Laden Sie die Abbildung herunter und öffnen Sie im Menü des Routers **Tools**. Selektieren Sie nun die **Firmware**-Seite

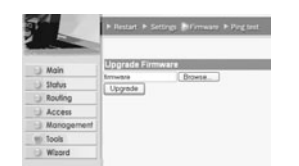

**DEUTSCH DEUTSCH**

- Klicken Sie auf **Browse** um die Abbildung der heruntergeladenen Firmware zu selektieren und klicken Sie auf die **Upgrade**-Taste.

- 8. GARANTIE<br>· Die Garantiezeit beträgt 24 Monate. Die Garantie wird auf Grund der Vorlage der Originalrechnung
- 
- 
- Die Garantiezeit beträgt 24 Monate. Die Garantie wird auf Grund der Vorlage der Originalrechnung<br>
bzw.Zahlungsbestätigung, welche das Datum des Kaufes sowie die Geräte-Typ zu tragen hat, gewährt.<br>
 Während der Garanti
- 

*Achtung: Vergessen Sie bei einem Zurückschicken ihres Gerätes nicht Ihren Kaufbeleg beizufügen.*

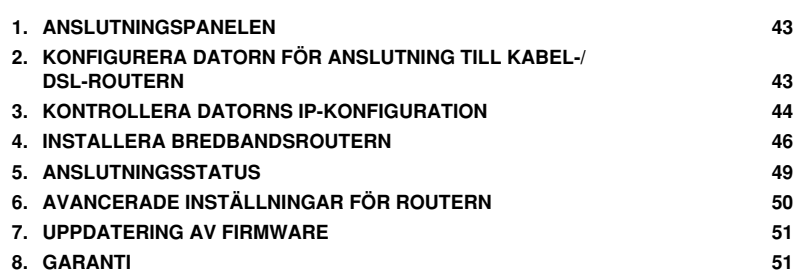

## **1. ANSLUTNINGSPANELEN**

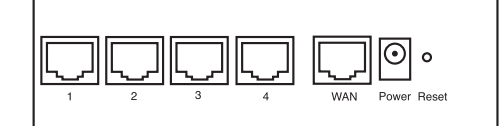

- **STRÖM**: Strömporten skall anslutas till nätadaptern på 5 V DC. - Strömlysdioden på frontpanelen sätts på (ON) när nätadaptern har anslutits.
- **WAN**: Ethernetporten för WAN skall anslutas till ditt ASDL-/kabelmodem. Lysdioden för WAN sätts på (ON) om nätverkets Ethernetkabel har anslutits ordentligt.
- **Port 1-4**: Detta är för att ansluta nätverksenheter, till exempel datorer, ftp-servrar eller annat som du vill ansluta till nätverket. - Med hjälp av lysdioderna för LAN anges anslutningsstatus.
- **Aterställningsknapp**: Om du vill gå tillbaka till standardinställningarna trycker du på återställningsknappen och<br>håller ner den i 5-6 sekunder. Då laddas enhetens fabriksinställningar fram. Tryck inte på återställningskn om du inte vill radera aktuell data.
- **2. KONFIGURERA DATORN FÖR ANSLUTNING TILL KABEL-/ DSL-ROUTERN**

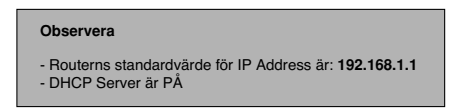

Om du **inte** vill ställa in en statisk IP-adress för datorn måste du konfigurera den så att den godkänner den IP-adress som tilldelas av routern.

- 1. Klicka på **Start**-knappen, välj **Inställningar** och sedan **Kontrollpanelen**
- 2. Dubbelklicka på ikonen **Nätverk**
- 3. I fönstret **Configuration** väljer du den rad för **TCP/IP-protokoll** som hör till ditt nätverkskort/din adapter.

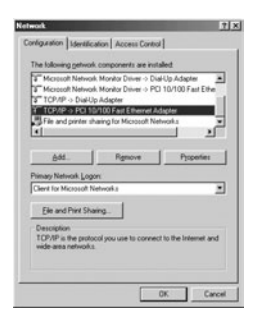

Topcom Bredbandsrouter BR 604 43

**SVENSKA**

**SVENSKA** 

4. Klicka på knappen **Properties** (Egenskaper) och välj fliken **IP ADDRESS**. Välj **Obtain an IP address automatically** (Erhåll en IP-adress automatiskt).

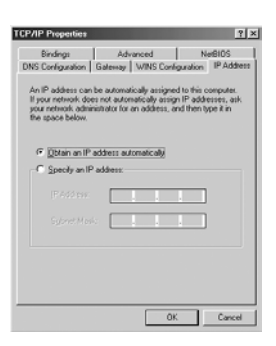

- 5. Välj sedan fliken **DNS Configuration** för att lägga till en **IP-adress för DNS**. Välj funktionen **Disable DNS** (Inaktivera DNS). Klicka på OK. Nu är du klar med klientinställningarna.
- 6. När du har klickat på **OK** frågar Windows om du vill starta om datorn. Klicka på **Ja**.

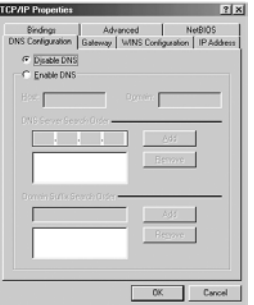

## **3. KONTROLLERA DATORNS IP-KONFIGURATION**

Det finns ett par sätt som är utmärkta när du vill hitta en dators IP-konfiguration: via MAC-adressen och default gateway (standardgateway).

**• WINIPCFG (för Windows 95/98)**

Under **Start**-knappen i Windows 95/98/ME väljer du Kör och skriver **winipcfg.** I exemplet nedan har datorn IP Address<br>192.168.1.100 och Default gateway är 192.168.1.1. Default gateway bör vara bredbandsrouterns IP-adress.

*OBS: Du kan också skriva winipcfg på DOS-kommandoraden.*

44 Topcom Bredbandsrouter BR 604

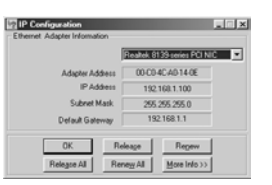

## **• IPCONFIG (för Windows 2000/NT)**

På DOS-kommandoraden skriver du **IPCONFIG** och trycker på **Retur**. IP-informationen för datorn visas som i bilden nedan.

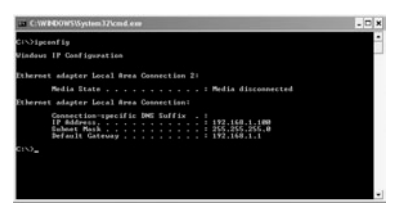

- **IPCONFIG / RENEW** förnyar värdena för IP-adress, gateway och DNS.

## **• Windows XP**

Klicka med höger musknapp på din nätverksadapter och välj **Status**

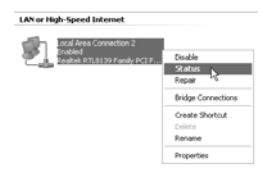

IP-informationen visas i fönstret Support (Stöd).

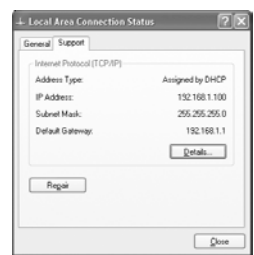

Topcom Bredbandsrouter BR 604 45

**SVENSKA SVENSKA**

## **4. INSTALLERA BREDBANDSROUTERN**

När din PC har fått en giltig IP-adress bör du kunna gå till webbplatsen för routerinstallation.

Öppna Internet Explorer eller Netscape Navigator och gå till adress: **192.168.1.1**

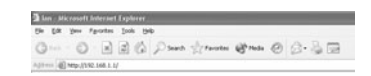

Nu visas inloggningsskärmen.

• Ange användarnamn och lösenord.

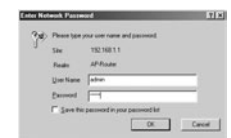

- Som standardvärde är både användarnamn och lösenord **admin**.

Nu kommer du till webbhanteringen av din bredbandsrouter.

• Installationsguiden visas automatiskt:

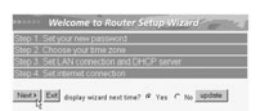

- Fortsätt genom att klicka på **Next** (Nästa)

• I nästa fönster kan du ändra lösenordet (admin) till ett eget lösenord.

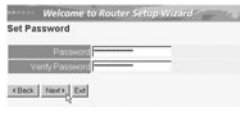

- Fortsätt genom att klicka på **Next** (Nästa)

• I nästa fönster kan du välja tidszon

46 Topcom Bredbandsrouter BR 604

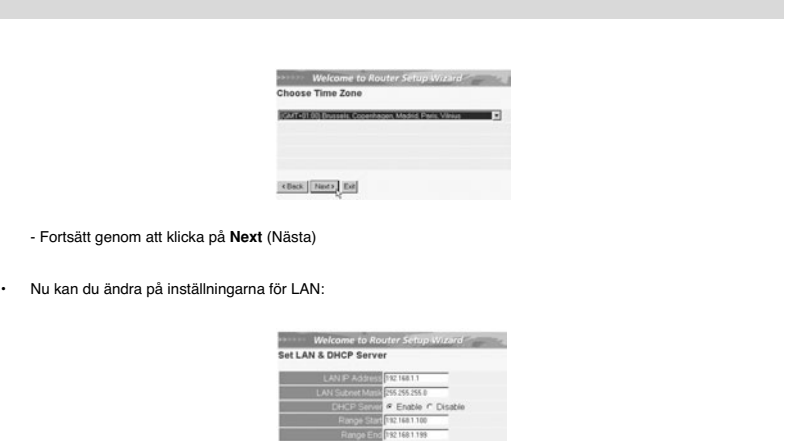

**SVENSKA SVENSKA**

- Du kan ändra det lokala nätverkets IP-adress och nätmask. - Routerns DHCP-server kan avaktiveras eller aktiveras - Du kan ställa in räckvidd för DHCP.

- Fortsätt genom att klicka på **Next** (Nästa)

 $\fbox{(Bad)}\;[\underline{\text{NaO}}\;]\;\underline{\text{Eol}}]$ 

• Nu försöker BR604 att hitta din bredbandstyp.

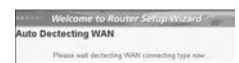

• Beroende på din anslutningstyp visas nästa fönster: (för PPPoE visas inte den här skärmen om den automatiska identifieringen har lyckats)

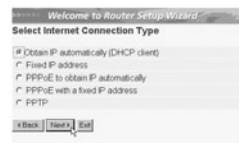

- Välj anslutningstyp - Fortsätt genom att klicka på **Next** (Nästa)

- **Skaffa IP automatiskt (DHCP-klient)**: denna anslutning används mest för att ansluta BR604 till ett kabelmodem.
- **Fast IP-adress**: för anslutningar med fasta IP-adresser för WAN.

Topcom Bredbandsrouter BR 604 47

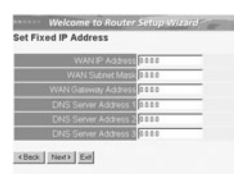

- ange adresser för **IP**, **nätmask**, **gateway** och **DNS** för ditt WAN. - Fortsätt genom att klicka på **Next** (Nästa).

- **PPPoE för att skaffa IP automatiskt**: används mest för att ansluta BR604 till en ADSL-Ethernet Bridge med PPPoE uppringning.

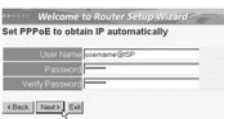

- ange användarnamn och lösenord (två gånger) - Fortsätt genom att klicka på **Next** (Nästa).

- **PPPoE med fast IP-adress**: PPPoE-anslutning med fast IP-adress för WAN.

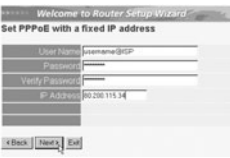

- ange användarnamn, lösenord (två gånger) och IP-adress för WAN - Fortsätt genom att klicka på **Next** (Nästa).

- **PPTP**: för att installera en VPN-anslutning: i detta fall ansluts WAN-porten på BR604 vid LAN-platsen för ett annat befintligt nätverk!

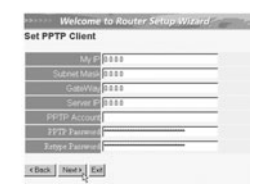

- ange IP-adress, nätmask och gateway för VPN. - ange VPN-serverns IP-adress, PPTP-konto och lösenord (två gånger). - Fortsätt genom att klicka på **Next** (Nästa).

48 Topcom Bredbandsrouter BR 604

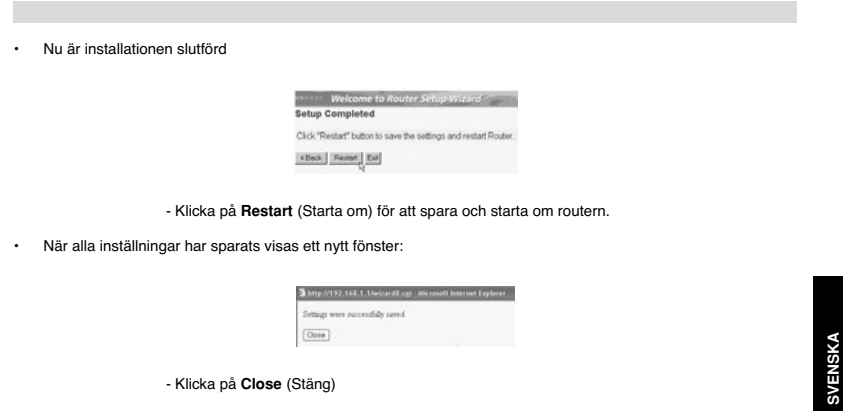

- Klicka på **Close** (Stäng)

• Nu är installationsguiden slutförd!

#### *Obs:*

• Nästa gång du går till webbsidan för routern visas installationsguiden igen. Detta kan avaktiveras:

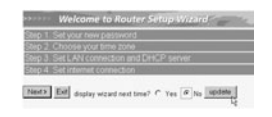

- välj **No** (Nr) och klicka på **Update** (Uppdatera) - nu visas inte guiden igen när du går till webbsidan för routern.

## **5. ANSLUTNINGSSTATUS**

WAN-anslutningen kan kontrolleras i Statusfönstret på webbsidan för routern.

i.

För PPPoE-anslutning:

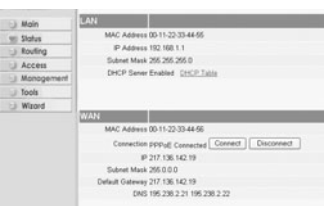

- Anslutningen kan kopplas ur genom att du klickar på **Disconnect** (Koppla ur). Du kan ansluta igen genom att klicka på **Connect** (Anslut)

Topcom Bredbandsrouter BR 604 49

**SVENSKA**

För DHCP-klient:

 $M$   $\qquad$ MAC Address 00-11-22-33-44-55<br>
P Address 152-168-1<br>
Subnet Mack 255-255-255-0<br>
DHCP Sener Enabled - DHCP Ti kovin<br>| Acce<br>| Mana<br>| Tools Md DHCP Release | DHCP Resew ction DHCP client Co<br>IP 217 136 142 19 IP 217.136.142.19<br>| Mask 255.0.0.0<br>|<br>| DNS 195.230.2.21.195.230.2.22

- IP-adressen för WAN kan släppas genom att du klickar på knappen **DHCP Release**. Med **DHCP Renew** förnyas IP-adressen.

#### *Obs:*

• Efter varje handling går routern över till följande skärm:

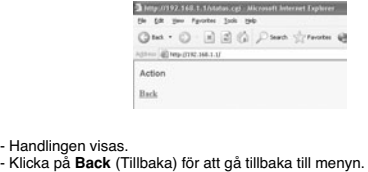

## **6. AVANCERADE INSTÄLLNINGAR FÖR ROUTERN**

Du kan gå in i menyn för avancerade inställningar. Det finns mer informationen i den fullständiga användarguiden på den medföljande cd-skivan.

50 Topcom Bredbandsrouter BR 604

## **7. UPPDATERING AV FIRMWARE**

När ny firmware släpps publiceras den på Topcoms webbplats (www.topcom.net) i avdelningen support -> downloads.

Ladda ner bilden och gå till **Tools** (Verktyg) i routermenyn. Välj sidan för **Firmware**.

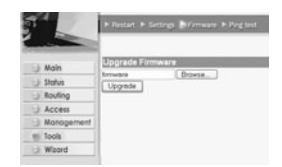

- Klicka på **Browse** (Bläddra) och välj bilden för nedladdad firmware. Klicka på knappen **Upgrade** (Uppgradera).

## **8. GARANTI**

- 
- På denna utrustning är det 2 års garanti. Garantin gäller vid uppvisande av originalfaktura eller kvitto, under<br>- förutsättning att inköpsdatum och maskintyp står angivet.<br>- Under garantitiden utför Topcom gratis reparat
- 
- Garantin omfattar inte fel och skador som orsakats av köparen eller av okvalificerad reparatör.<br>- Garantin omfattar inte skador som orsakats av okvalificerad behandling, och skador som orsakats av att andra än<br>- Girantin

*OBS! Glöm inte att bifoga ditt inköpskvitto eller kopia av detta vid åberopande av garanti på utrustningen.*

Topcom Bredbandsrouter BR 604 51

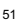

**SVENSKA**

**SVENSKA** 

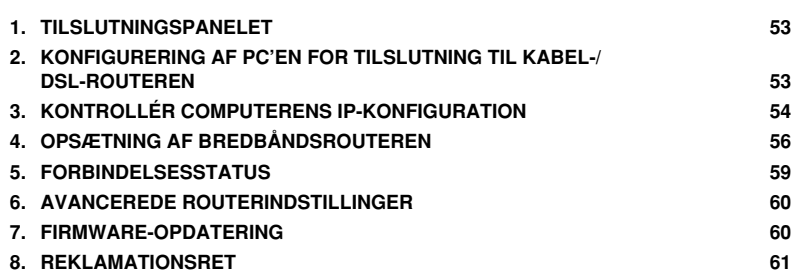

## **1. TILSLUTNINGSPANELET**

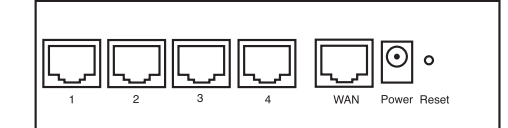

- **STRØM**:Strømporten bruges til tilslutning af 5V DC-strømadapteren. - Strøm-LED'en på frontpanelet tændes, når strømadapteren er tilsluttet.
- **WAN**: WAN Ethernet-porten bruges til tilslutning af dit ASDL-/kabelmodem. WAN-LED'en tændes, når netværkets ethernet-kabel er tilsluttet korrekt.
- **Port 1- 4**: De bruges til tilslutning af netværksenheder, f.eks. PC'er, ftp-servere eller alt andet, du vil bruge på dit netværk. - LAN LED'erne angiver tilslutningsstatussen.
- **Nulstillingsknap**:Tryk på nulstillingsknappen og hold den nede i 5-6 sekunder, hvis du vil indlæse<br>standardindstillingerne.Derefter indlæses fabrikkens standardindstillinger for enheden.Tryk ikke på<br>nulstillingsknap

## **2. KONFIGURERING AF PC'EN FOR TILSLUTNING TIL KABEL-/ DSL-ROUTEREN**

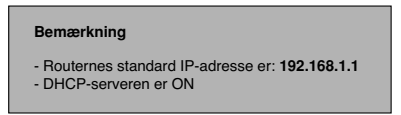

Hvis De **ikke vil** indstille en statisk IP-adresse på Deres PC, skal De konfigurere PC'en til at acceptere den IP-adresse, som routeren vil tildele.

- 1. Klik **Start** knappen, vælg **Indstillinger**, og derefter **Kontrolpanel**
- 2. Dobbeltklik på ikonet **Netværk**
- 3. I **konfiguration** vinduet, skal De vælge den **TCP/IP-protokollinie** , der passer til Deres netværkskort/-adapter.

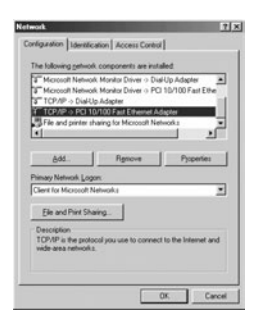

Topcom Bredbåndsrouter BR 604 53

**DANSK**

4. Klik på **Egenskaber** knappen, og vælg fanen **IP-ADDRESSE**. Vælg **Obtain an IP address automatically**.

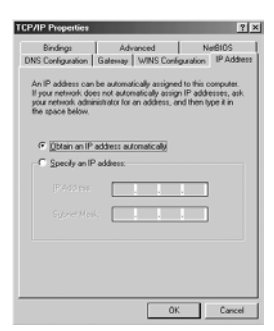

- 5. Vælg derefter fanen **DNS configuration** for at tilføje **DNS IP adresse**. Vælg **Disable DNS function**. Tryk på OK. De har fuldført klientindstillinger.
- 6. Efter at have klikket på **OK**, vil Windows bede om at genstarte computeren. Klik på **Ja**.

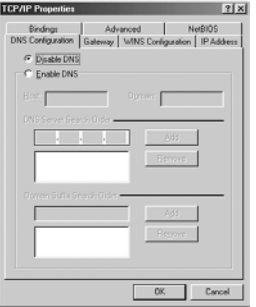

## **3. KONTROLLÉR COMPUTERENS IP-KONFIGURATION**

Der findes nogle gode værktøjer til at finde en computers IP-konfiguration: MAC-adresse og standard gateway.

#### **• WINIPCFG (for Windows 95/98)**

Inde i Windows 95/98/ME **Start** knap, vælg Kør og indtast **winipcfg**. I eksemplet herunder har denne computer en IP-<br>adresse på 192.168.1.100 og den standard gateway er 192.168.1.1. Den standard gateway bør være IP-adresse

*BEMÆRK: Man kan også indtaste winipcfg i DOS-kommandoen.*

54 Topcom Bredbåndsrouter BR 604

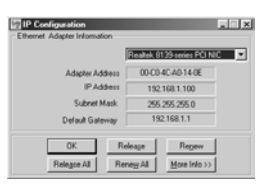

## **• IPCONFIG (for Windows 2000/NT)**

I DOS-kommandoen skal man indtaste **IPCONFIG** og trykke på **Enter**. Computerens IP-information vil blive vist som vist herunder.

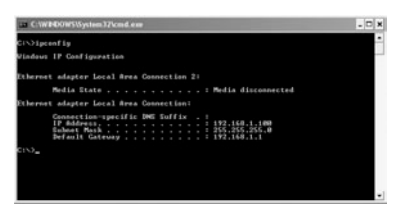

- **IPCONFIG / RENEW** vil fornye IP-adressen, gateway og DNS.

## **• Windows XP**

Klik på højre musetast på netværksadapteren og vælg **Status**

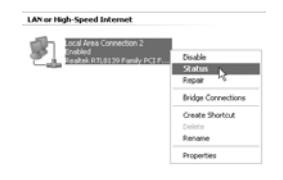

Hjælpeskærmen vil vise IP-informationen.

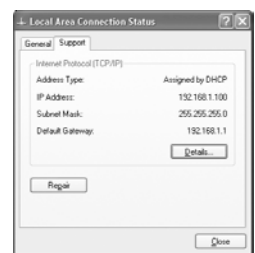

Topcom Bredbåndsrouter BR 604 55

**DANSK**

## **4. OPSÆTNING AF BREDBÅNDSROUTEREN**

Når din PC har en gyldig IP-adresse, bør du kunne gå til websiden for routeropsætning.

Åbn Internet Explorer eller Netscape Navigator og gå til addressen: **192.168.1.1**

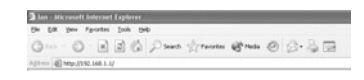

Login-skærmbilledet vises.

• Indtast brugernavn og password.

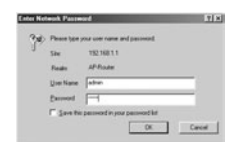

- Som standard er brugernavnet **admin** og passwordet **admin**.

Du kommer nu ind i webadminstrationen for din bredbåndsrouter.

• Opsætningsassistenten vises automatisk:

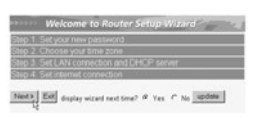

- Klik på **Next** for at fortsætte.

• På det næste skærmbillede kan du ændre login-passwordet (admin) til dit eget password.

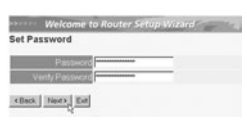

- Klik på **Next** for at fortsætte.

• På det næste skærmbillede kan du vælge din tidszone.

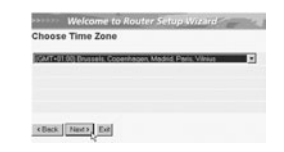

- Klik på **Next** for at fortsætte.

56 Topcom Bredbåndsrouter BR 604

• Du kan nu ændre LAN-indstillingerne:

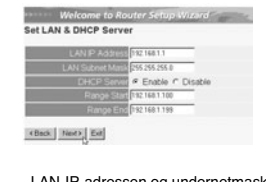

- LAN-IP-adressen og undernetmasken kan ændres. - Routerens DHCP-server kan deaktiveres / aktiveres. - DHCP-området kan indstilles.

- Klik på **Next** for at fortsætte.

• BR604 forsøger nu at detektere din bredbåndsforbindelsestype.

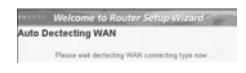

• Afhængigt af din forbindelsestype vises det næste skærmbillede:(for PPPoE vises dette skærmbillede ikke, hvis den automatiske detektering er lykkedes)

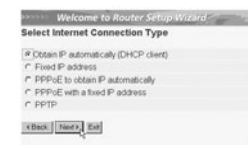

- Vælg din forbindelsestype. - Klik på **Next** for at fortsætte.

- **Hent IP automatisk (DHCP-klient)**:denne forbindelse bruges mest for tilslutning af BR604 til et kabelmodem.
- **Fast IP-adresse**: for forbindelser med fast WAN IP-adresse.

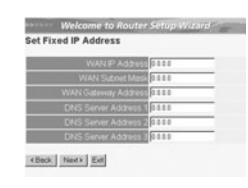

- indtast **WAN IP**, **undernetmaske**, **gateway** og **DNS**-adresser. - Klik på Next for at fortsætte.

Topcom Bredbåndsrouter BR 604 57

**DANSK**

- **PPPoE for at hente IP automatisk**: bruges mest for tilslutning af BR604 til en ADSL-ethernetbro med PPPoE dial up.

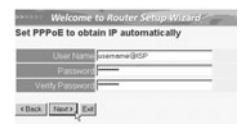

- indtast brugernavn og password (to gange) - Klik på **Next** for at fortsætte.

- **PPPoE med en fast IP-adresse**: PPPoE-forbindelse med fast WAN IP-adresse.

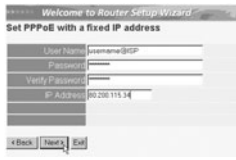

- indtast brugernavn, password (to gange) og WAN IP-adresse. - Klik på **Next** for at fortsætte.

- **PPTP**: for opsætning af en VPN-forbindelse: i dette tilfælde tilsluttes WAN-porten på BR604 WAN til LAN-sitet af et andet eksisterende netværk!

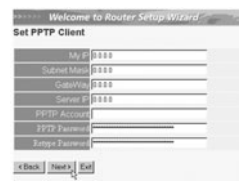

- indtast VPN IP-adressen, undernetmaske og gateway. indtast VPN-serverens IP-adresse, PPTP-konto og password (to gange). Klik på **Next** for at fortsætte.
- 
- Opsætningen er nu afsluttet.

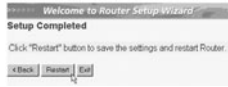

- Klik på **Restart** for at gemme og genstarte routeren.

58 Topcom Bredbåndsrouter BR 604

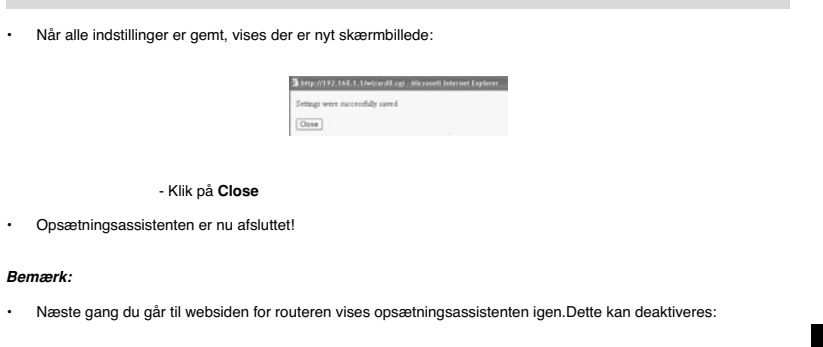

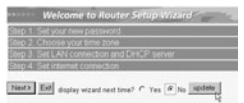

**DANSK**

- Vælg **No** og klik på **Update**. - Derefter vises assistenten ikke længere, når du kommer ind på routerens webside.

## **5. FORBINDELSESSTATUS**

WAN-forbindelsen kan kontrolleres på status-skærmbilledet på routerens webside.

For PPPoE-forbindelse:

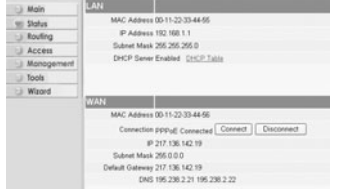

- Forbindelsen kan kobles fra ved at man klikker på **Disconnect**.Du kan oprette en forbindelse ved at klikke på tasten **Connect**.

Topcom Bredbåndsrouter BR 604 59

## For DHCP-klient:

**CAN** MAC Address 00-11-22-33-44-55<br>
P Address 152-168-1<br>
Subnet Mack 255-255-255-0<br>
DHCP Sener Enabled - DHCP Ti Ted DHCP Release DHCP Resew ction DHCP client Cor<br>IP 217.136.142.19 t Mask 255.0.0.0<br>steway 217.136.142.19<br>CNS 195.238.2.21.195.238.2.22

- WAN IP-adressen kan frigøres ved at man klikker på tasten **DHCP**. **DHCP Renew** fornyer IP-adressen.

## *Bemærk:*

• Efter hver handling viser routeren det følgende skærmbillede:

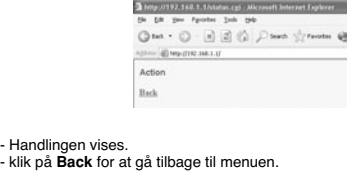

## **6. AVANCEREDE ROUTERINDSTILLINGER**

Du kan gå ind i menuen for avancerede indstillinger.Se den fuldstændige brugervejledning på den CD, som følger med, for yderligere oplysninger.

## **7. FIRMWARE-OPDATERING**

Når en ny firmware udgives, offentliggøres den på Topcoms website (www.topcom.net) i afsnittet support -> downloads.

Download firmware-filen og gå til **Tools** i routermenuen. Vælg nu **Firmware**-siden.

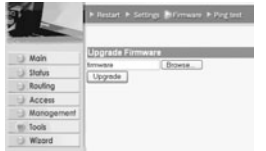

- Klik på **Browse** for at vælge den downloadede firmware-fil og klik på tasten **Upgrade**.

60 Topcom Bredbåndsrouter BR 604

## **8. REKLAMATIONSRET**

Enheder fra Topcom er omfattet af en 24-måneders reklamationsfrist jvf. gældende lovgivning.<br>Reklamationsfristen gælder fra den dag, forbrugeren køber den nye enhed.<br>Reklamationsretten skal dokumenteres ved at den original

enhedens type er anført.

#### **Håndtering af fejlbehæftede enheder**

Ved reklamation kontaktes det sted, hvor telefonen er købt. Den defekte enhed sendes retur til et Topcom servicecenter (i de fleste tilfælde via forhandleren) vedhæftet gyldig købskvittering eller kopi heraf.

Hvis enheden har en defekt inden for reklamationsfristen, vil Topcom eller dennes officielt udnævnte servicecentre,<br>uden vederlag reparere enhver defekt, som måtte skyldes fejl i materialer eller fremstilling.<br>Topcom vil e

enheder eller reservedele på disse.<br>Ved skader eller defekter, som skyldes forkert behandling eller betjening, samt skader, der skyldes brug af uoriginale<br>reservedele eller tilbehør, som ikke er anbefalet af Topcom, bortfa Desuden omfatter reklamationsretten ikke skader, der skyldes ydre faktorer, såsom lynnedslag, vand- og brandskader,

samt skader, der skyldes transport. Reklamationsretten bortfalder hvis enhedens serienumre er blevet ændret, fjernet eller på nogen måde ikke stemmer

overens eller er gjort ulæselige.<br>Batterier er ikke omfattet af reklamationsretten, da dette er en forbrugsvarer.<br>Reklamationsretten bortfalder desuden, hvis enheden er blevet repareret, ændret eller modificeret af køber e

ukvalificeret og ikke officielt udnævnt Topcom servicecenter. Af sikkerhedsmæssige grunde tilrådes det, at apparatet frakobles telenettet ved tordenvejr.

**DANSK**

Topcom Bredbåndsrouter BR 604 61 februaries av det statsmanner av det statsmanner for det statsmanner for det s

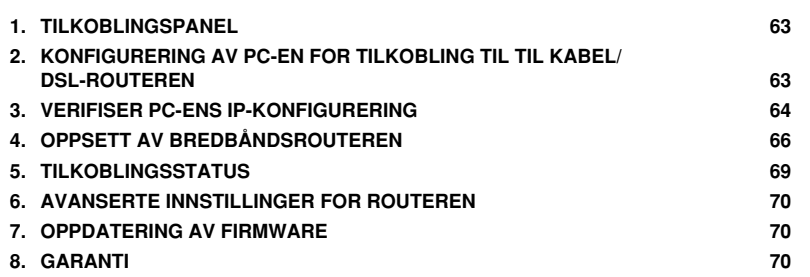

## **1. TILKOBLINGSPANEL**

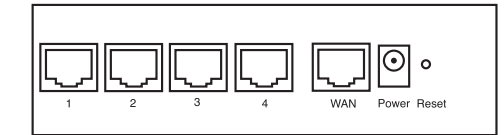

- **SPENNING**: Strømkontakten kobles til 5V DC nettadapteret. - Nettlampen på frontpanelet vil slås PÅ når nettadapteret kobles til.
- **WAN**: WAN Ethernet-porten kobles til ASDL/kabelmodemet. WAN-nettlampen slås PÅ hvis Ethernet-nettverkskabelen er riktig tilkoblet.
- **Porter 1- 4**: For tilkobling av nettverksenheter, som PC-er, ftp-servere eller annet du ønsker å koble til nettverket. - LAN-nettlampene viser koblingsstatus.
- **Nullstillingstast**: Hvis du ønsker å gå tilbake til standardinnstillingene, trykk på nullstiller-tasten og hold den inne i 5 ~ 6 sekunder. Da lastes fabrikkens standardinnstillinger inn. Trykk ikke nullstillingstasten med mindre du ønsker å slette innlagte data.
- **2. KONFIGURERING AV PC-EN FOR TILKOBLING TIL TIL KABEL/ DSL-ROUTEREN**

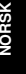

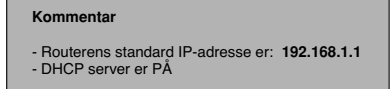

Hvis du **ikke** ønsker en statisk IP-addresse på din PC, må du konfigurere PC-en til å godta den IP-addressen routeren foreslår.

- 1. Trykk **Start**-tasten, velg **Settings**, deretter **Control Panel**
- 2. Dobbelklikk på **Network**-ikonet
- 3. I **configuration** vinduene, velger du **TCP/IP protocol line** som er tilknyttet nettverkskortet/adapteret.

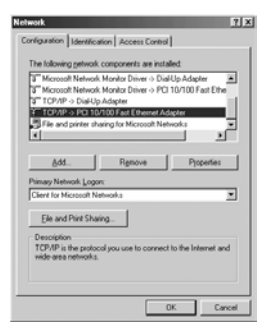

4. Trykk **Properties**-tasten, velg kategorien **IP ADDRESS**. Velg **Obtain an IP address automatically**.

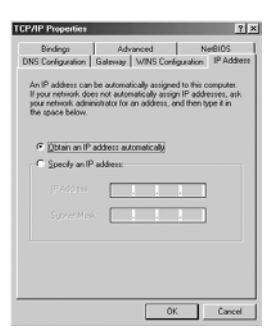

- 5. Velg deretter kategorien **DNS configuration** for å legge til **DNS IP address**. Velg **Disable DNS function**. Trykk OK. Du er nå ferdig med å legge inn dine innstillinger.
- 6. Når du har trykket**OK**, vil Windows be deg om å starte PC-en på nytt. Trykk **Yes**.

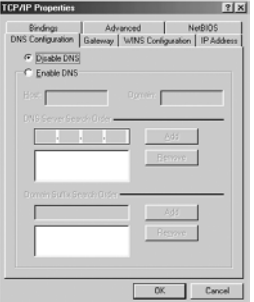

#### **3. VERIFISER PC-ENS IP-KONFIGURERING**

Det finnes gode verktøy til å finne PC-ens IP-konfigurering: MAC-addresse og standard gateway.

#### **• WINIPCFG (for windows 95/98)**

I Windows 95/98/ME velger du **Start**-tasten, Run og skriv **winipcfg**. I eksemplet under har denne PC-en IP-addressen<br>192.168.1.100 og standard gateway er 192.168.1.1. Standard gateway skal være bredbåndsrouterens IP-adres

*MERK: Du kan også skrive winipcfg fra DOS-promptet.*

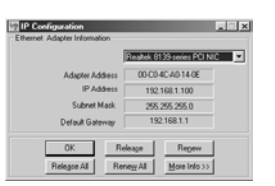

## **• IPCONFIG (for Windows 2000/NT)**

I DOS-kommandoen, skriv **IPCONFIG** og trykk **Enter**. IP-informasjonen på din PC vises som beskrevet nedenfor.

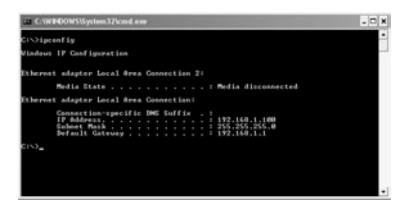

- **IPCONFIG / RENEW** vil oppdatere IP-adresse, gateway og DNS.

**• Windows XP**

Trykk høyre musetast på nettverksadapteret og velg **Status**

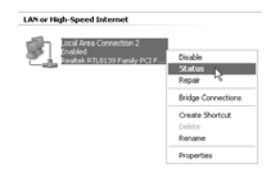

Support-skjermen viser IP-informasjonen.

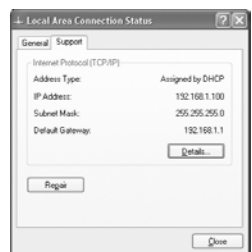

Topcom Broadband Router BR 604 65

**NORSK**

## **4. OPPSETT AV BREDBÅNDSROUTEREN.**

Når PC-en har en gyldig IP-adresse, skal du kunne gå til routerens oppsettwebside.

Åpne Internet Explorer eller Netscape Navigater og gå til adressen: 192.168.1.1

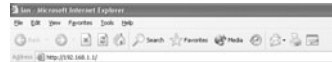

Nå vises logg inn-skjermen.

• Skriv inn brukernavn og passord.

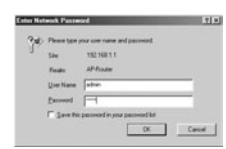

- Som standard legger du inn brukernavn **admin** og passord **admin**.

- Nå kommer du til web-administrasjon av din Bredbåndsruter.
- Oppsettsmenyen vil vises automatisk:

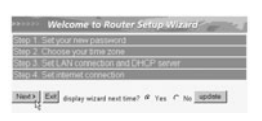

- Klikk '**Next**' for fortsette.

• I det neste skjermbildet kan du endre innloggingspassordet (admin) til ditt eget passord.

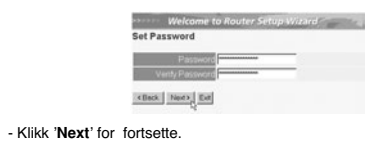

• I neste skjermbilde kan du velge tidssone

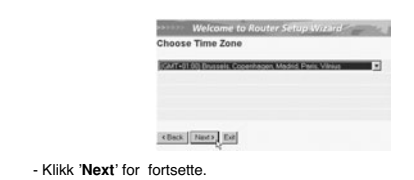

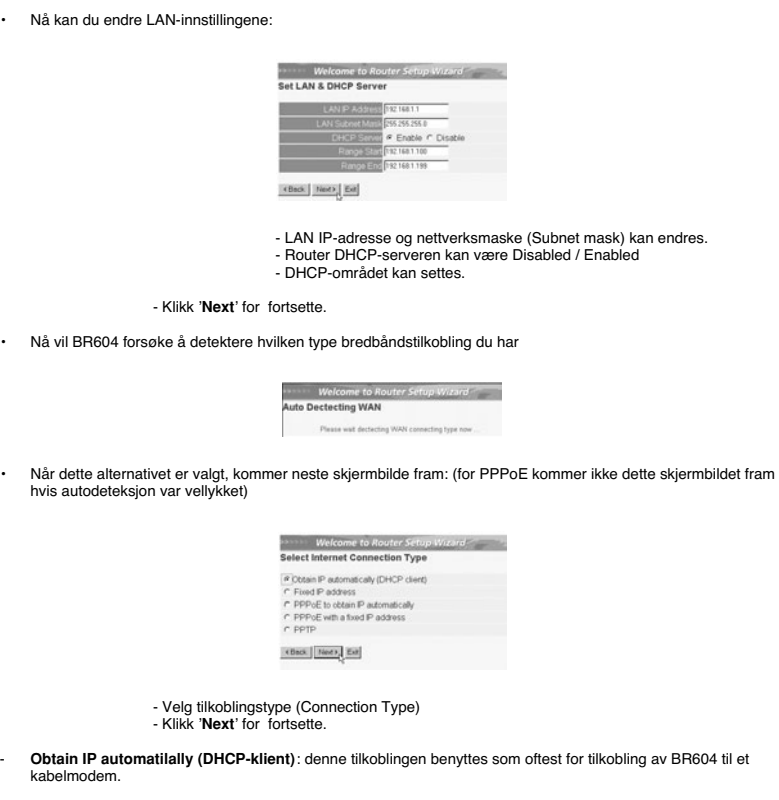

- **Fixed IP address**: for tilkoblinger med fast WAN IP-adresse.

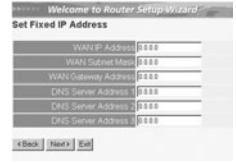

- legg inn **WAN IP**, **Subnet Mask**, **Gateway** og **DNS**-adresser. - Klikk '**Next**' for fortsette.

Topcom Broadband Router BR 604 67

**NORSK**

- **PPPoE to obtain IP automatically**: benyttes som oftes for tilkobling av BR604 til en ADSL-Ethernetbro med PPPoE oppringing.

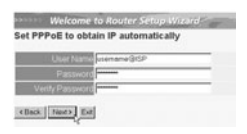

- legg inn brukernavn og passord (to ganger) - Klikk '**Next**' for fortsette.

- **PPPoE with a fixed IP address**: PPPoE-tilkobling med fast WAN IP-adresse.

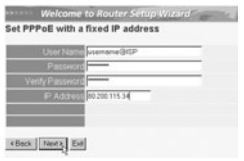

- legg inn brukernavn, passord (to ganger) og WAN IP-addresse - Klikk '**Next**' for fortsette.

- **PPTP**: for oppsett av VPN-tilkobling: i dette tilfellet er BR604 WAN-porten tilkobliet nettversstedet til et annet eksisterende nettverk !

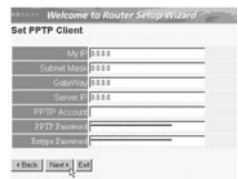

- legg inn VPN IP-adresse, Subnet Mask og Gateway. - legg inn VPN Server IP-adresse, PPTP Account og Password (passord - to ganger). - Klikk '**Next**' for fortsette.

• Nå er oppsettet fullstendig.

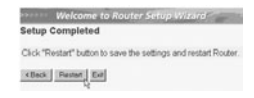

- Klikk på **Restart** for å lagre og restarte ruteren.

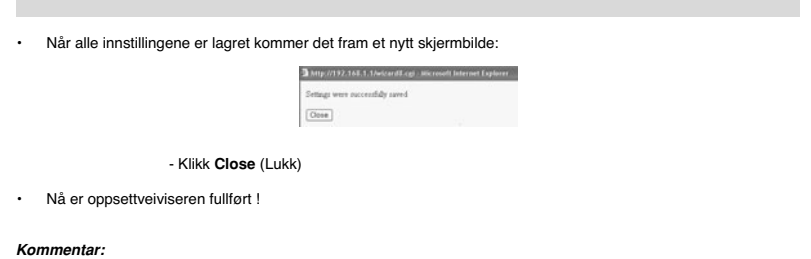

• Neste gang du går til ruterens Web-side starter oppsettveiviseren på nytt. Denne kan deaktiveres:

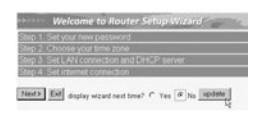

- velg **No** og klikk på update (oppdater) - nå starter ikke veiviseren igjen når du går inn på routerens Webside.

**NORSK**

## **5. TILKOBLINGSSTATUS**

WAN-tilkoblnigen kan sjekkes i statusskjermbildet på routerens Web-side.

For PPPoE-tilkobling:

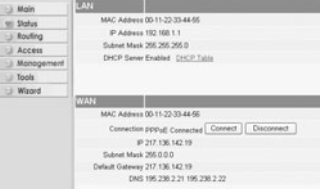

- Tilkoblingen kan frakobles ved å klikke på **Disconnect**. Du kan koble til ved å klikke på **Connect**-tasten

## For DHCP-klient

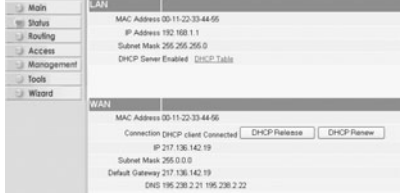

Topcom Broadband Router BR 604 69 - WAN IP-adresse kan frigjøres ved å klikke på **DHCP Release**-tasten. **DHCP Renew** oppdaterer IP-adressen

#### *Kommentar:*

• Etter hver handling vil routeren vise følgende skjermbilde:

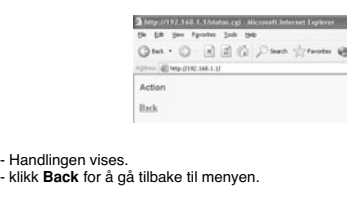

## **6. AVANSERTE INNSTILLINGER FOR ROUTEREN**

Du kan gå inn i menyen for avanserte innstillinger. Se i den komplette brukerhåndboken på master-CD-en for mer informasjon.

## **7. OPPDATERING AV FIRMWARE**

Når ny firmware er tilgjengelig, vil denne bli publisert på Topcom sitt Websted ( www.topcom.net) under support -><br>downloads. downl

Last ned bildet og gå til **Tools** i routermenyen. Velg **Firmware**siden.

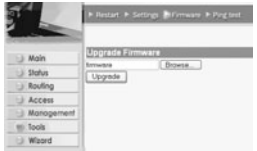

- klikk Browse for å velge bildet for nedlastet firmware og klikk Upgrade-tasten.

#### **8. GARANTI**

- 
- 
- Dette apparatet leveres med 24 måneders garanti. Garantien forutsetter framvisning av original kjøpebevis, hvor<br>
kjøpedato og type apparat framgår.<br>
1 løpet av garantitiden vil Topcom reparere uten kostnad for kunden al
- gjelder heller ikke hvis serienummeret er endret, fjernet eller ikke er lesbart.

*Merk: Husk å vedlegge kopi av kjøpebeviset hvis du returnerer apparatet.*

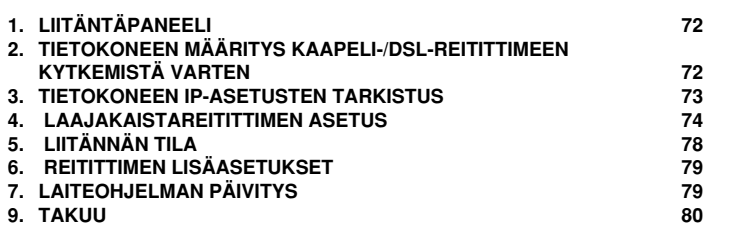

Topcom BR 604 -laajakaistareititin 71

# **1. LIITÄNTÄPANEELI**

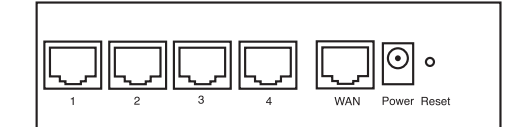

• **POWER**: Power-portti on tarkoitettu 5V:n tasavirta-adapterin kytkemiseen. - Etulevyssä oleva virran merkkivalo syttyy, kun virta-adapteri on kytketty.

- **WAN**: WAN-Ethernet-portti on tarkoitettu ASDL-/kaapelimodeemin kytkemiseen. - WAN-merkkivalo syttyy, kun Ethernet-verkkokaapeli on oikein kytketty.
- **Portit 1-4**: Tarkoitettu niiden laitteiden kytkemiseen, jotka haluat liittää verkkoosi (esim. mikrotietokoneet ja ftppalvelimet). - LAN-merkkivalot osoittavat liitännän tilan.
- Reset-painike: Jos haluat ladata oletusasetukset, pidä Reset-painiketta alhaalla 5-6 sekuntia. Laitteeseen<br>latautuvat tehtaalla määritetyt oletusasetukset. Älä paina Reset-painiketta, ellet halua poistaa nykyisiä tietoja

## **2. TIETOKONEEN MÄÄRITYS KAAPELI-/DSL-REITITTIMEEN KYTKEMISTÄ VARTEN**

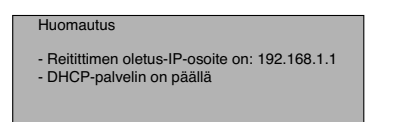

Ellet halua asettaa tietokoneellesi staattista IP-osoitetta, tietokone täytyy määrittää hyväksymään reitittimen tarjoama IP-osoite.

- 1. Napsauta **Start**-painiketta, valitse kohta **Settings**, sitten **Control Panel**
- 2. Kaksoisnapsauta **Network** (verkkoikonia)
- 3. Valitse **configuration** (määritysikkunoissa) se **TCP/IP protocol** (TCP/IP-protokollarivi), joka liittyy verkkokorttiisi/ adapteriisi.

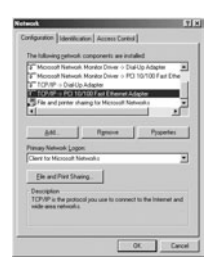

72 Topcom BR 604 -laajakaistareititin
4. Napsauta Properties-painiketta ja valitse sitten **IP ADDRESS** -välilehti. Valitse kohta **Obtain an IP address auto-matically**.

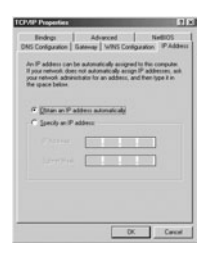

- 5. Valitse sitten **DNS Configuration -**välilehti lisätäksesi **DNS IP address**. (DNS-IP -osoitteen). Valitse **Disable DNS**<br>**function** (toiminto Disable DNS). Valitse **OK**.Olet suorittanut loppuun työaseman asetukset.
- 6. Kun olet napsauttanut kohtaa **OK**, Windows pyytää sinua käynnistämään tietokoneen uudelleen. Valitse **Yes**.

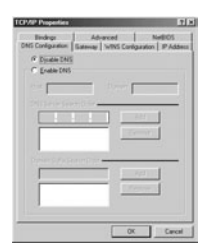

**SUOMI**

## **3. TIETOKONEEN IP-ASETUSTEN TARKISTUS**

Jotkin työkalut ovat loistavia apuvälineitä tietokoneen IP-asetusten etsinnässä: MAC-osoite ja oletusyhdyskäytävä.

#### **• WINIPCFG (Windows 95/98)**

Paina Windows 95/98/ME:ssä Start-painiketta, valitse Run ja kirjoita **winipcfg**. Alla olevassa esimerkissä tietokoneen<br>IP-osoite on 192.168.1.100 ja oletusyhdyskäytävä 192.168.1.1. Oletusyhdyskäytävän pitäisi olla laajakai

*HUOMAUTUS: Voit myös kirjoittaa DOS-kehotteeseen komennon winipcfg.*

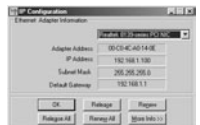

Topcom BR 604 -laajakaistareititin 73

#### **• IPCONFIG (Windows 2000/NT)**

Kirjoita DOS-kehotteeseen komento **IPCONFIG** ja paina **Enter**-näppäintä. Tietokoneesi IP-tiedot näytetään alla olevan mukaisesti.

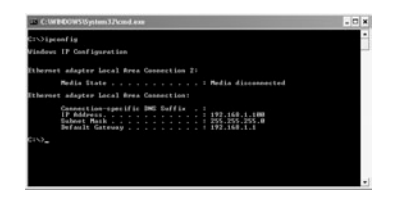

- **IPCONFIG / RENEW** uusii IP-osoitteen, yhdyskäytävän ja DNS:n.

• Windows XP

Napsauta verkkoyhteyskuvaketta hiiren oikeanpuoleisella painikkeella ja valitse **Status**.

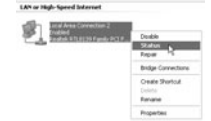

IP-tiedot näkyvät Support-välilehdessä.

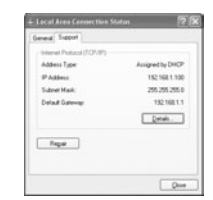

#### **4. LAAJAKAISTAREITITTIMEN ASETUS**

Jos tietokoneessasi on voimassaoleva IP-osoite, sinun pitäisi päästä reitittimen web-asetussivulle.

Avaa Internet Explorer tai Netscape Navigator ja siirry osoitteeseen: **192.168.1.1**

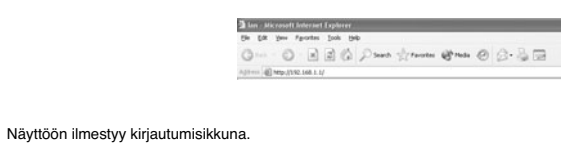

74 Topcom BR 604 -laajakaistareititin

• Syötä käyttäjätunnus ja salasana.

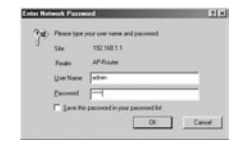

- Oletuksen mukainen käyttäjätunnus on **admin** ja salasana **admin**.

Siirryt nyt laajakaistareitittimesi web-hallintaan.

• Ohjattu asetustoiminto käynnistyy automaattisesti:

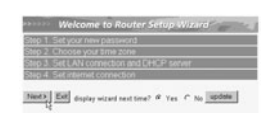

- Jatka valitsemalla **Next**

• Seuraavassa ikkunassa voit vaihtaa kirjautumissalasanan (admin) haluamaksesi salasanaksi.

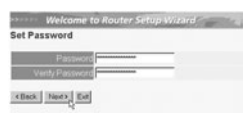

- Jatka valitsemalla **Next**

• Seuraavaksi voit valita aikavyöhykkeen

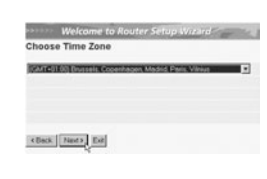

- Jatka valitsemalla **Next**

Topcom BR 604 -laajakaistareititin 75

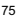

**SUOMI**

• Nyt voit muuttaa LAN-asetuksia:

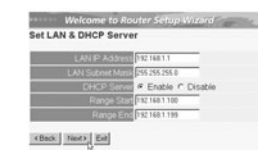

- LAN-IP-osoite ja aliverkon peite voidaan muuttaa. - Reitittimen DHCP-palvelin voidaan ottaa käyttöön / poistaa käytöstä - DHCP-alue voidaan asettaa.

- Jatka valitsemalla **Next**

• Nyt BR604 yrittää tunnistaa laajakaistayhteytesi tyypin

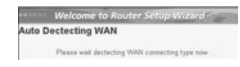

• Yhteyden tyypin mukaan näyttöön ilmestyy seuraava ikkuna: (PPPoE:ssa tämä ikkuna ei ilmesty, jos automaattinen tunnistus on onnistunut)

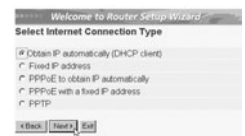

## - Valitse yhteyden tyyppi - Jatka valitsemalla **Next**

- **Obtain IP automatically** (DHCP client): tätä yhteyttä käytetään eniten BR604:n liittämiseksi kaapelimodeemiin.
- **Fixed IP address**: liitännöille, joilla on kiinteä WAN-IP-osoite

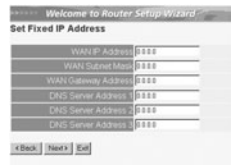

- Syötä osoitteet kaikkiin kohtiin **WAN IP, Subnet Mask, Gateway** and **DNS** addresses (WAN-IP-osoite,<br>aliverkon peite, yhdyskäytävä sekä kolme DNS-palvelimen osoitetta).<br>- Jatka valitsemalla **Next**.

76 Topcom BR 604 -laajakaistareititin

- **PPPoE to obtain IP automatically**: käytetään eniten BR604:n liittämiseksi ADSL-Ethernet-siltaan PPPoEvalinnan kanssa.

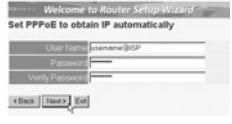

- Syötä käyttäjätunnus ja salasana (kaksi kertaa) - Jatka valitsemalla **Next**.

- **PPPoE with a fixed IP address**: PPPoE-liitäntä, jolla kiinteä WAN-IP-osoite

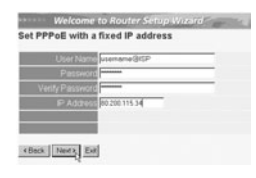

- Syötä käyttäjätunnus, salasana (kaksi kertaa) ja WAN-IP-osoite - Jatka valitsemalla **Next**.

- **PPTP**: VPN-yhteyden asetusta varten: Tässä tapauksessa BR604:n WAN-portti on kytketty toisen olemassa olevan verkon LAN-paikkaan!

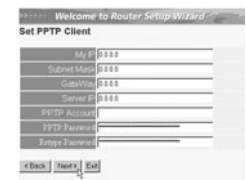

- Syötä VPN-IP-osoite, aliverkon peite ja yhdyskäytävä. - Syötä VPN-palvelimen IP-osoite, PPTP-tili ja salasana (kaksi kertaa). - Jatka valitsemalla **Next**.

• Asetus on nyt suoritettu loppuun

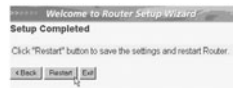

- Tallenna asetukset ja käynnistä reititin uudelleen valitsemalla **Restart**.

Topcom BR 604 -laajakaistareititin 77

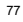

**SUOMI**

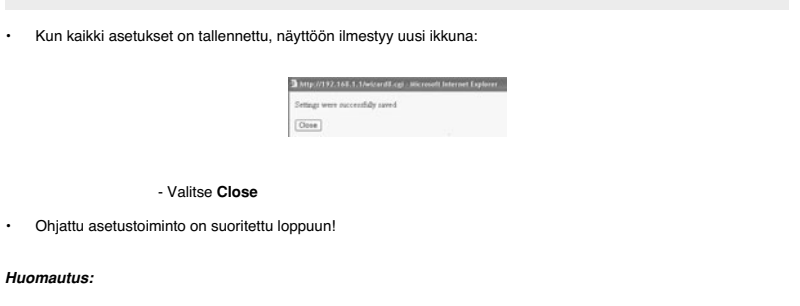

• Kun seuraavan kerran siirryt reitittimen web-sivulle, ohjattu asetustoiminto käynnistyy taas automaattisesti. Se voidaan poistaa käytöstä seuraavasti:

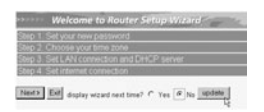

- Valitse **No** ja napsauta kohtaa **update** - Nyt ohjattu toiminto ei enää käynnisty, kun siirryt reitittimen web-sivulle.

# **5. LIITÄNNÄN TILA**

WAN-liitännän tilan voi tarkistaa reitittimen web-sivun kohdasta Status.

PPPoE-liitäntä:

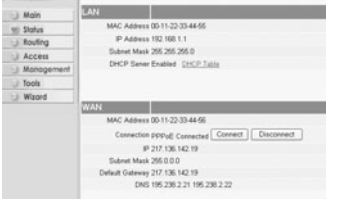

- Liitännän voi katkaista napsauttamalla kohtaa **Disconnect**. Liitännän voi kytkeä napsauttamalla **Connect**-painiketta

78 Topcom BR 604 -laajakaistareititin

DHCP-työasema:

AN I |<br>| Miless 00 11-22-33 44-55<br>| Miless 152 168 1.1<br>| Mack 255 255 255 0<br>| Server Exabled | DISCP T Md DHCP Release DHCP Resew ction DHCP client Co<br>IP 217 136 142 19 t Mask 255.0.0.0<br>ateway 217.136.142.19<br>CNS 195.238.2.21 195.238.2.22

- WAN-IP-osoitteen voi vapauttaa napsauttamalla **DHCP Release** -painiketta. **DHCP Renew** -painiketta napsaut tamalla voit uudistaa IP-osoitteen.

#### *Huomautus:*

• Kunkin toiminnon jälkeen reititin siirtyy seuraavaan ikkunaan:

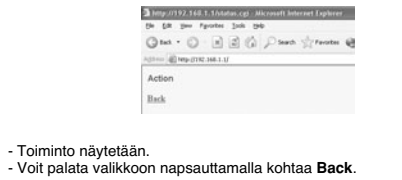

## **6. REITITTIMEN LISÄASETUKSET**

Lisäasetuksia voit tehdä valikon avulla. Yksityiskohtaisia tietoja saat mukana toimitettavalla CD-levyllä olevasta täydellisestä käyttöoppaasta.

## **7.LAITEOHJELMAN PÄIVITYS**

Kun uusi laiteohjelma ilmestyy, se julkaistaan Topcomin web-sivuilla (www.topcom.net) kohdassa support -> downloads.

Lataa kuva ja siirry reitittimen valikon kohtaan **Tools**. Valitse kohta **Firmware**

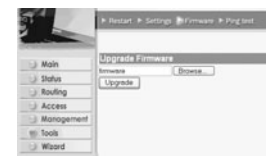

- Valitse **Browse** ja etsi ladattu laiteohjelman kuva. Napsauta lopuksi **Upgrade**-painiketta.

Topcom BR 604 -laajakaistareititin 79

**SUOMI**

#### **9. TAKUU**

- 
- 
- 
- Tällä laitteella on 24 kuukauden takuu. Takuu myönnetään alkuperäistä kuittia tai kuittisopiota vastaan, jos<br>kuittissa on mainittu ostopäivämäärä ja laitteen tyyppi.<br>Takuu kumanittu ostopäivämäärä ja laitteen tyyppi.<br>Takuu

*Huomautus: Jos palautat laitteen, muista liittää mukaan ostokuitti.*

80 Topcom BR 604 -laajakaistareititin

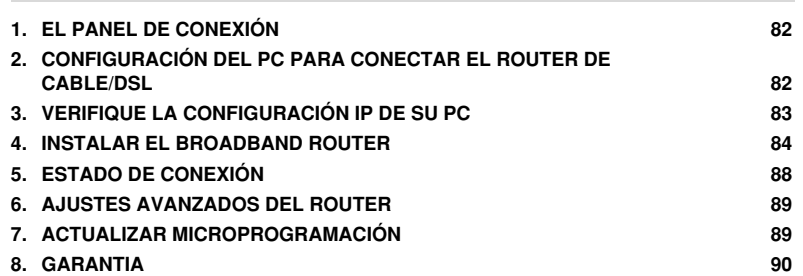

**ESPAÑOL**

۰

Topcom Broadband Router BR 604 81

**COL** 

#### **1. EL PANEL DE CONEXIÓN**

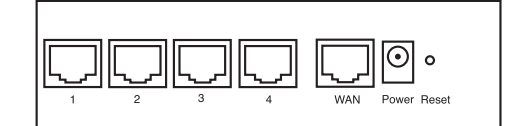

- **ENERGIA**: El puerto de energía es para conectar el adaptador de energía DC de 5V. El LED de energía del panel frontal estará en ON cuando esté conectado el adaptador de energía.
- **WAN**: El puerto WAN Ethernet es para conectar su módem ASDL/Cable. El LED WAN estará en ON si el cable Ethernet red está conectado apropiadamente.
- **Puertos 1- 4**: Este es para conectar los dispositivos de red, como PCs, servicios ftp o cualquier otro que quiera poner en su red. - El LED de LAN indicará el estado de la conexión.
- **Botón de Reinicio**: Si quiere cargar los ajustes por defecto, presione el botón de reinicio y manténgalo durante<br>5 ~ 6 segundos. Cargará los ajustes de fábrica por defecto para el aparato.No presione el botón de reinic
- **2. CONFIGURACIÓN DEL PC PARA CONECTAR EL ROUTER DE CABLE/DSL**

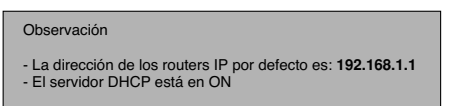

Si no quiere fijar una dirección IP estática en su PC, necesitará configurar su PC para que acepte la dirección IP que le proporcione el router.

- 1. Haga click en el botón de **Start** (Empezar), seleccione **Settings** (Ajustes), luego **Control Panel** (Panel de Control)
- 2. Haga Doble click en el Icono de **Network** (Red)
- 3. En la configuración de windows, seleccione la línea de **TCP/IP protocol** (protocolo TCP/IP) que se ha asociado con la placa de red / adaptador.

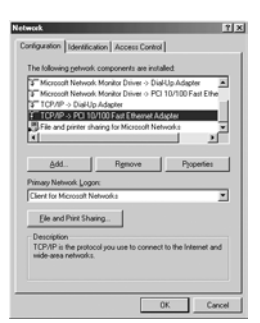

4. Haga click en el botón de Propiedades, luego elija la etiqueta de **DIRECCION IP**. Seleccione **Obtener una dirección IP automáticamente**.

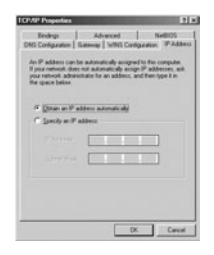

- 5. Luego seleccione la etiqueta de **configuración DNS** para añadir **direcciones IP DNS**.Seleccione **Desactivar la función DNS**. Presione **OK**. Ha completado los ajustes del cliente.
- 6. Después de hacer click en **OK**, windows le pedirá que reinicie el PC.Haga click en **Si**.

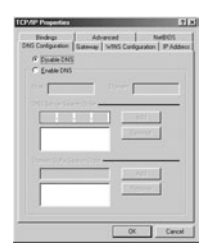

## **3. VERIFIQUE LA CONFIGURACIÓN IP DE SU PC**

Hay algunas herramientas buenas para informase de la configuración IP de su ordenador: Dirección MAC y acceso por defecto.

**• WINIPCFG (para windows 95/98)**

Dentro del botón de Empezar de windows 95/98/ME, seleccione Ejecutar y escriba **winipcfg**. En el ejemplo siguiente<br>este ordenador tiene una dirección IP 192.168.1.100 y la entrada por defecto es 192.168.1.1. La entrada por

*NOTA: También puede escribir winipcfg en el comando DOS.*

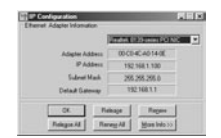

Topcom Broadband Router BR 604 83

**ESPAÑOL**

#### **• IPCONFIG (para windows 2000/NT)**

En el comando DOS escriba **IPCONFIG** y presione **Enter** (Entrar). La información IP de su PC se visualizará como se muestra a continuación.

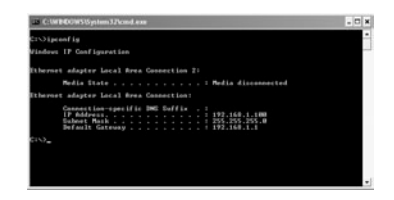

- **IPCONFIG / RENOVAR** renovará dirección IP, entrada y DNS.

• Windows XP

Haga click en la tecla derecha del ratón sobre su adaptador de red y seleccione **Status** (Estado)

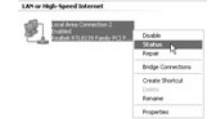

Se visualizará la pantalla de ayuda con la información IP.

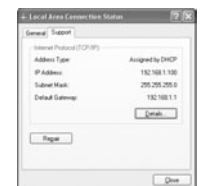

#### **4. INSTALAR EL BROADBAND ROUTER**

Cuando su PC tenga una dirección válida IP, podrá ir a la página web de instalación del router.

Abra Internet Explorer o Netscape Navigater y vaya a la dirección: **192.168.1.1**

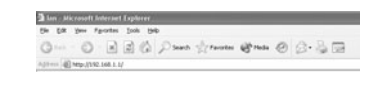

Ahora aparecerá la pantalla de login.

• Introduzca el nombre de usuario y la contraseña.

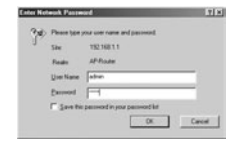

- Por defecto el nombre de usuario es **admin** y la contraseña es **admin**.

Ahora introduzca la dirección web de su Broadband Router.

• El wizard de instalación aparecerá automáticamente:

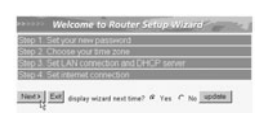

- Haga click en **Next** (Siguiente) para continuar

• En la pantalla siguiente puede cambiar la contraseña login (admin) a su propia contraseña.

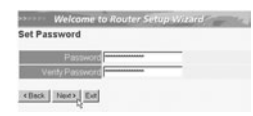

- Haga click en **Next** (Siguiente) para continuar

• En la pantalla siguiente puede seleccionar su Zona Horaria

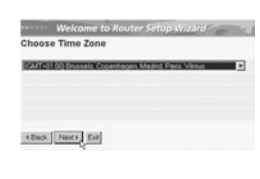

- Haga click en **Next** (Siguiente) para continuar

**ESPAÑOL**

• Ahora puede cambiar los ajustes LAN:

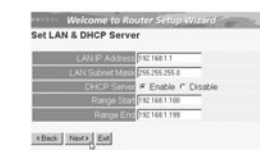

- Se puede cambiar la dirección IP LAN y Subnet mask. - El servidor del router DHCP puede estar Desactivado / Activado - Se puede fijar el alcance del DHCP.

- Haga click en **Next** (Siguiente) para continuar

• Ahora el BR604 intentará detecta su tipo de conexión de banda ancha

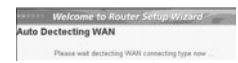

• Dependiendo de su tipo de conexión aparecerá la pantalla siguiente: (para PPPoE, no aparecerá esta pantalla si ha tenido éxito la autodetección )

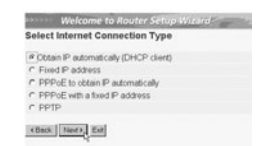

- Seleccione su Tipo de Conexión - Haga click en **Next** (Siguiente) para continuar

- Obtenga automáticamente IP (DHCP cliente): esta conexión se usa principalmente para conectar el BR604 a un módem de cable.
- Dirección IP fija: para conexiones con dirección IP WAN fijas.

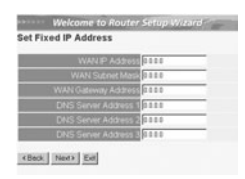

- introduzca las direcciones de **IP WAN**, **Subnet Mask, Entrada** y **DNS**. - Haga click en **Next** (Siguiente) para continuar.

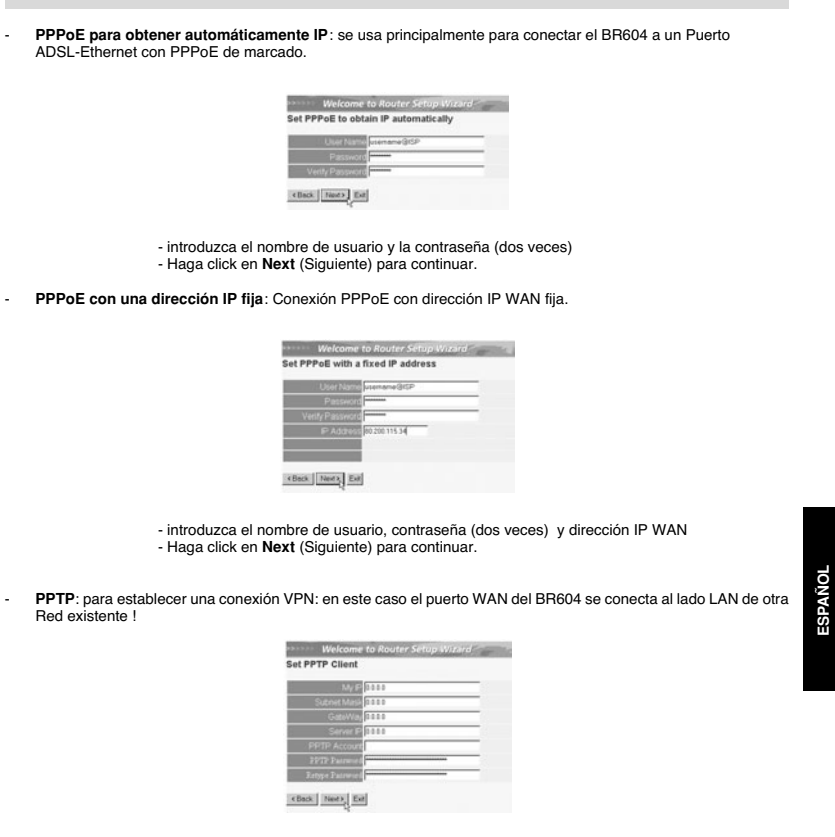

- introduzca la dirección IP del VPN, Subnet Mask y Entrada. - introduzca la dirección IP del servidor VPN, Cuenta PPTP y Contraseña (dos veces). - Haga click en **Next** (Siguiente) para continuar.

• Ahora se ha completado la instalación

Î.

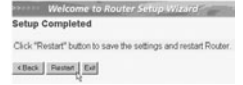

- Haga click en **restart** (reiniciar) para guardar y reiniciar el router.

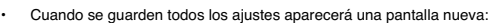

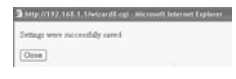

- Haga click en **Close (**Cerrar)

• La instalación del Wizard está terminada !

#### *Observación:*

• • La próxima vez que vaya a la página Web del router la Instalación Wizard aparecerá otra vez. Esta se puede desactiva:

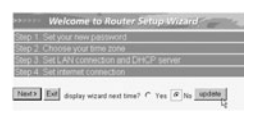

- seleccione **No** y haga click en **update** (actualizar) - ahora el wizard no aparecerá otra vez que acceda a la página Web del router.

## **5. ESTADO DE CONEXIÓN**

La conexión WAN se puede comprobar en la pantalla de Estado de la página Web del router.

Para conexión PPPoE:

- → Moin<br>
→ States<br>
→ Rouling<br>
→ Access<br>
→ Monegem<br>
→ Mools<br>
→ Wizord **SILLER** MAC Address 00-11-22-33-44-55<br>
P Address 192 108 1.1<br>
Subnet Mask 205 255 265 0<br>
DHCP Sense Enabled CHCP Table  $W = \begin{bmatrix} 1 & 1 & 1 \end{bmatrix}$ MAC Address 00:11:22:33-44-55<br>Connection prph<sub>il</sub>g Connective Connectic | Chiconnect<br>| Picture 20:11:36:42:19<br>| Didnet Mack 205:010<br>| Didnet Oldeway 217:136:142<br>| Didnet 00:16:230:22:11:16:236:2.22<br>| Didnet 106:230:22:11:1
- La conexión se puede desconectar haciendo click en **Disconnect** (Desconectar). Se puede conectar haciendo click en la tecla de **Connect** (Conectar)

Para cliente DHCP:

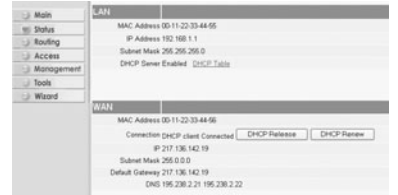

- La dirección IP WAN se puede descargar haciendo click en la tecla de **DHCP Release** (Descargar DHCP). **DHCP Renew** (Cambiar DHCP) cambiará la Dirección IP.

#### *Observación:*

 $\blacksquare$ 

• Después de cada acción, el router pasará a la pantalla siguiente:

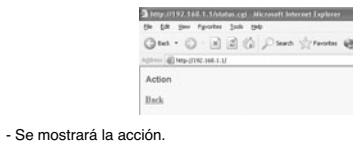

- por favor haga click en **Back** (Volver) para volver al menú.

## **6. AJUSTES AVANZADOS DEL ROUTER**

Puede entrar en el menú para ajustes avanzados. Por favor consulte la guía de usuario completa del CD suministrado para más detalles.

#### **7. ACTUALIZAR MICROPROGRAMACIÓN**

Cuando se descarga una microprogramación nueva, se publicará en el webside de Topcom ( www.topcom.net) en la sección de ayuda -> descargas.

Por favor descargue la imagen y vaya a **Tools** (Herramientas) en el menú del router. Ahora seleccione página de **Firmware** (Microprogramación)

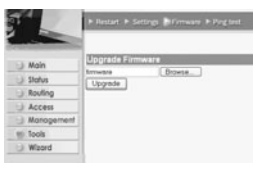

-haga click en **Browse** (Hojear) para seleccionar la imagen de la microprogramación descargada y haga click en la tecla de **update** (Actualización).

#### **8. GARANTIA**

- Este equipo viene con una garantía de 24 meses. La garantía se aplicará con la presentación de la factura original
- o el recibo, proporcionando la fecha de la compra y el tipo de unidad.<br>· Durante el periodo de garantía Topcom reparará gratis cualquier defecto debido a fallos de material o fabricación.<br>Topcom cumplirá a su propia di
- Cualquier reclamación en garantía se invalidará como consecuencia de la intervención del comprador o de terceras partes no cualificadas.
- Los daños causados por tratamiento o funcionamiento inexperto, y daños resultantes del uso de piezas o
- accesorios distintos de los originales no recomendados por Topcom no están cubiertos por la garantía.<br>• La garantía no cubre los daños causados por factores externos, como rayo, inundación o fuego, ni se aplica si los<br>núme

*Nota: Por favor no olvide adjuntar su recibo si devuelve el equipo.*

Topcom Broadband Router BR 604 89

**ESPAÑOL**

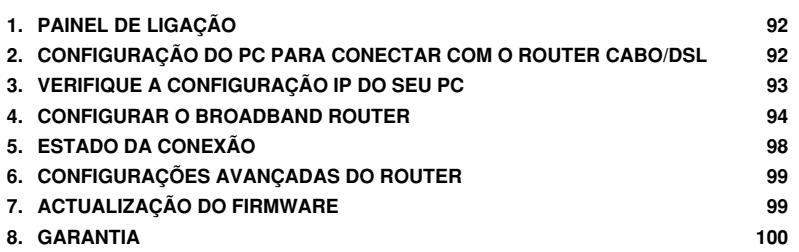

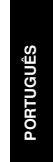

### **1. PAINEL DE LIGAÇÃO**

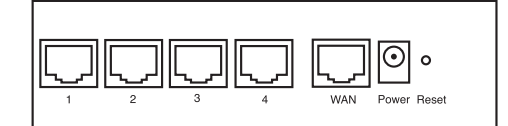

- **ALIMENTAÇAO**: O porto de alimentação serve para efectuar a conexão com o adaptador de potência de 5V DC.<br>- O LED de alimentação que se encontra na parte frontal do painel ilumina-se (ON) quando o adaptador está<br>- conect
- **WAN**: A porta WAN Ethernet serve para efectuar a conexão com o seu ASDL/modem cabo. O LED WAN ilumina-se (ON) se o cabo de rede Ethernet estiver adequadamente conectado.
- **Portas 1- 4**: Estas servem para conectar dispositivos de ligação à rede, tais como PCs, servidores FTP ou qualquer outro dispositivo que deseja conectar com a sua rede. Os LED's LAN indicam o estado da conexão.
- Botão Reset (Reconfiguração): Caso deseje carregar configurações padrão, pressione o botão reset e<br>mantenha pressionado durante 5 ~ 6 segundos. Deste modo irá carregar as configurações padrão de fábrica do<br>dispositivo. N

#### **2. CONFIGURAÇÃO DO PC PARA CONECTAR COM O ROUTER CABO/DSL**

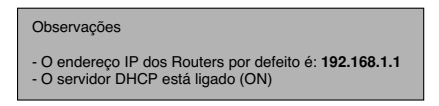

Se não deseja configurar um endereço IP estático no seu PC, nesse caso deverá configurar o seu PC para aceitar o endereço IP que o router irá providenciar.

- 1. Clique no botão **Start**, seleccione **Settings** (configurações), e seguidamente em **Control Panel** (painel de controlo)
- 2. Duplo-clique no ícone de **Network** (rede)
- 3. Na janela de **configuração**, seleccione a linha **protocolo TCP/IP** que tenha sido associada ao seu cartão de rede/ adaptador.

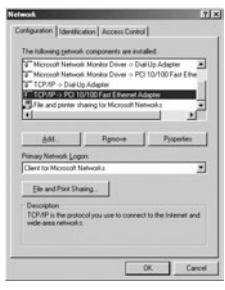

4. Clique no botão de propriedades (Properties), e seguidamente seleccione tabela de **ENDEREÇO IP**. Seleccionar **obter automaticamente um endereço IP** (Obtain an IP address automatically).

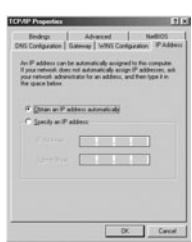

- 5. Seguidamente seleccione a tabela de configuração DNS para adicionar o endereço DNS IP. Seleccione<br>desabilitar a função DNS (Disable DNS function). Pressione OK. Acaba de efectuar as configurações de cliente.
- 6. Depois de efectuar um clique em **OK**, aparecerá uma janela que lhe pede para reiniciar o PC. Clique em **sim** (Yes).
- PORTUGUÊS **PORTUGUÊS**

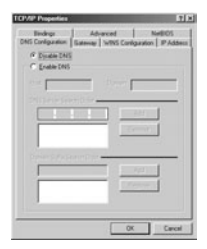

## **3. VERIFIQUE A CONFIGURAÇÃO IP DO SEU PC**

Existem algumas ferramentas que são ideais para detectar a configuração IP do computador: MAC-address e gateway padrão. **• WINIPCFG (para Windows 95/98)**

Em Windows 95/98/ME botão de arranque (Start), seleccione Run e escreva **winipcfg**. No exemplo abaixo este<br>computador tem um endereço IP 192.168.1.100 e o gateway padrão é 192.168.1.1. O gateway padrão deverá ser o<br>endereç

Topcom Broadband Router BR 604 93 *NOTA: Poderá também digitar winipcfg no comando DOS.*

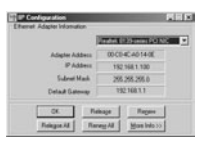

#### **• IPCONFIG (para Windows 2000/NT)**

No comando DOS digite IPCONFIG e pressione **Enter** (aceitar). A informação IP do seu PC será visualizada como abaixo indicado.

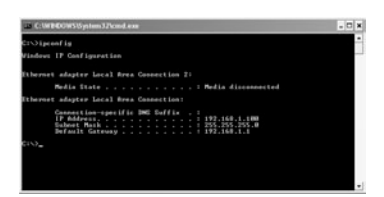

- **IPCONFIG / RENEW** renova o endereço IP, gateway e DNS.

• Windows XP

Clique com a tecla direita do seu rato no adaptador de rede e seleccione **Status** (estado).

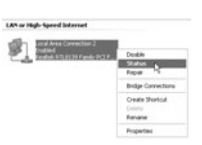

O ecrã de apoio será visualizado com a informação IP.

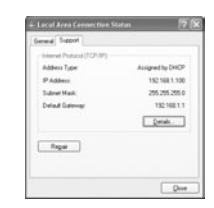

#### **4. CONFIGURAR O BROADBAND ROUTER**

Quando o seu PC tiver um endereço IP válido, poderá aceder à página Web de configuração do router.

Abrir o Internet Explorer ou Netscape Navigator e ir ao endereço: **192.168.1.1**

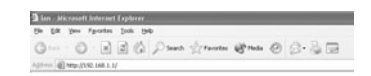

Agora aparecerá a janela de login.

• Introduzir o nome de usuário e o password.

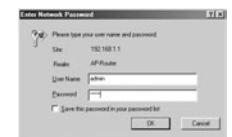

- Por defeito o nome de usuário é **admin** e o password é **admin**.

Agora entra na Web de gestão do seu Broadband Router.

• O assistente (wizard) de configuração aparece automaticamente:

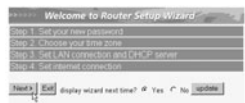

- Clique em **Next** (seguinte) para continuar
- No seguinte ecrã que aparece poderá alterar o password (admin) login e inserir o seu próprio password.

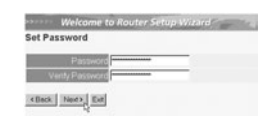

- Clique **Next** para continuar

• No seguinte ecrã poderá seleccionar o fuso horário (Time Zone)

Topcom Broadband Router BR 604 95

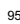

**PORTUGUÊS**

ruguês

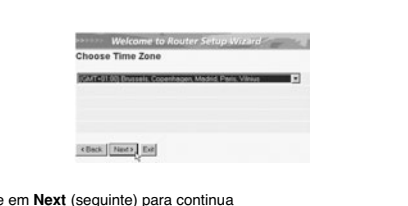

- Clique em **Next** (seguinte) para continua • Agora poderá alterar as configurações LAN:

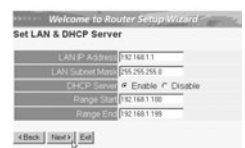

- O endereço IP LAN e Subnet mask podem ser alterados. - O servidor DHCP do router pode ser desabilitado / habilitado - O âmbito de aplicação DHCP pode ser configurado.

- Clique em **Next** (seguinte) para continuar

• Agora o BR604 tentará detectar o tipo de conexão do broadband

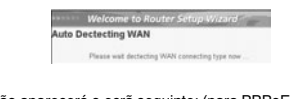

• Dependendo do tipo de conexão aparecerá o ecrã seguinte: (para PPPoE, este ecrã não aparece se a função de auto-detecção tiver sido executada com sucesso )

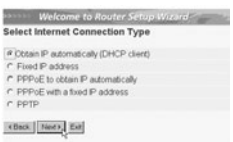

- Seleccionar o seu tipo de Conexão - Clique **Next** para continuar

- **Obter IP automaticamente (cliente DHCP)**: este tipo de conexão é principalmente utilizado para conectar o BR604 com um modem cabo.
- **Endereço IP permanente**: para conexões com endereços IP permanente WAN.

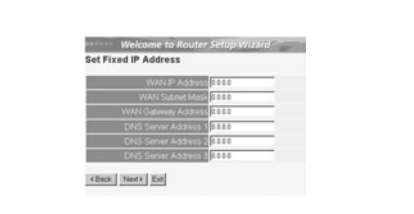

- introduzir os endereços **IP WAN** , **Subnet Mask**, **Gateway** e **DNS**. - Clique **Next** para continuar.

- **PPPoE para obter automaticamente IP**: principalmente utilizado para conectar o BR604 a uma ponte ADSL-Ethernet com PPPoE marcação.

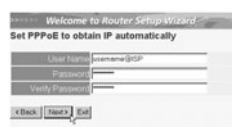

- inserir nome de usuário e password (duas vezes) - Clique **Next** para continuar.

- **PPPoE com endereço IP permanente**: conexão PPPoE com endereço IP WAN permanente.

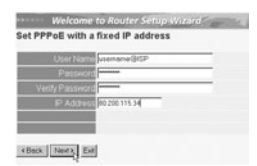

- inserir nome de usuário, password (duas vezes) endereço IP WAN - Clique **Next** para continuar.

PPTP: para configurar a conexão VPN: neste caso a porta BR604 WAN é conectada no site LAN a outra rede existente !

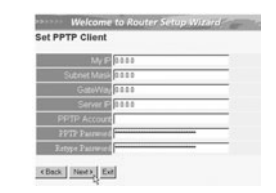

- introduzir o endereço IP da VPN, Subnet Mask e Gateway.

Topcom Broadband Router BR 604 97

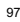

**PORTUGUÊS**

RTUGUÊS

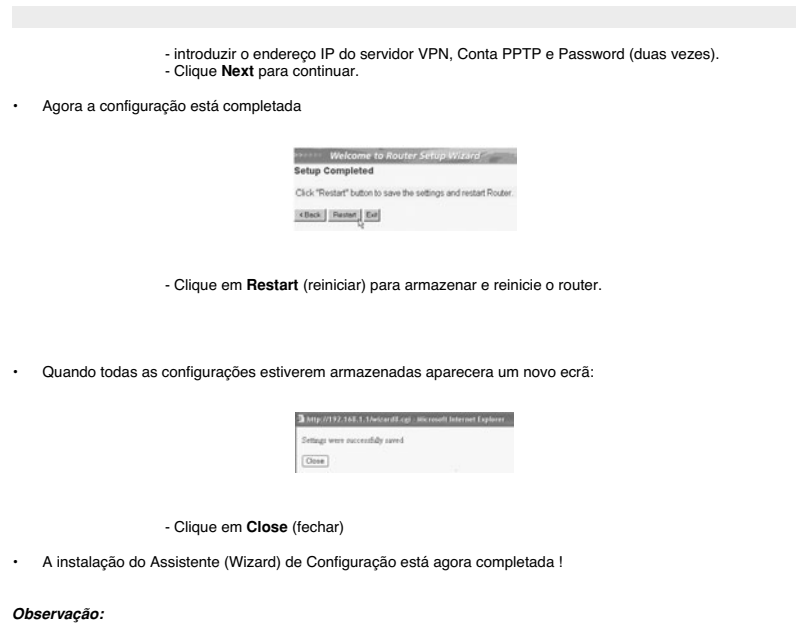

• Na próxima vez que aceder à página Web do router o aparecerá novamente o Assistente (Wizard) de Configuração. Este pode ser desabilitado:

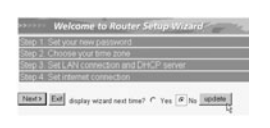

- seleccionar **No** (não) e clique em **update** (actualizar) - agora o assistente (wizard) não aparecerá novamente ao aceder à página Web do router.

### **5. ESTADO DA CONEXÃO**

A conexão WAN pode ser verificada no ecrã de estado (Status) página Web do router.

Para conexão PPPoE:

- $\frac{1}{2}$ MC Address 00-11-22-33-44-55<br>IP Address 192 168 1.1<br>Iubnet Mask 255 255 255 0<br>IHCP Sener Enabled - [1HCP 3 Status<br>Roufing<br>Access MAC Address 00-11-22-33-44-56<br>Connection popp@ Connective<br>Black Mac 2757-136,142-19<br>Subret Mack 255.0.0.0<br>Halft Gateway 217-136,142-19<br>DNS 195.236.2.21 195.236.2.22 ect | Discoveed
- A conexão pode ser desconectado efectuando clique em desconectar (Disconnect). Podendo conectar efectuando clique no botão conectar (Connect)

Para cliente DHCP:

 $[LA]$ <br>MAC Address 00-11-22-33-44-55<br>P Address 152-168-1-1<br>Subnet Mack 205.255.0<br>DPCP Server Emabled 2015/P I Main<br>Bahus<br>Bouling<br>Bouling<br>Book<br>Dook<br>Wizard MPL ASSWEE UP 11-22-33-44-56<br>
Connection DHCP (216 M2, 19<br>
Dabnet Mask 255.0.0.0<br>
Dabnet Mask 255.0.0.0<br>
Dabnet Mask 255.0.0.0<br>
CMS 195.230.2.21 195.230.2.22 ted DHCP Release | DHCP Recew

- O endereço IP da WAN poderá ser desactivado pressionando o botão "**DHCP Release**". O **DHCP Renew** renova o endereço IP.

*Observação:*

- Após cada acção, o router passa ao ecrã seguinte:
	- **Back**

- A acção será indicada. - clique sobre **Back** para regressar ao menu.

## **6. CONFIGURAÇÕES AVANÇADAS DO ROUTER**

Pode entrar no menu de configurações avançadas. Consultar por favor o manual de usuário que se encontra no CD que foi fornecido, para mais informação.

Topcom Broadband Router BR 604 99

**PORTUGUÊS**

RTUGUÊS

## **7. ACTUALIZAÇÃO DO FIRMWARE**

Quando é lançado no mercado novo firmware, este aparecerá publicado no website da Topcom ( www.topcom.net) na secção support -> downloads.

Faça o download da imagem e vá a **Tools** (ferramentas) no menu do router. Agora seleccione a página do **Firmware**

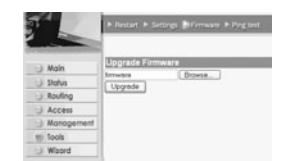

- clique **Browse** para seleccionar a imagem de firmware descarregada e clique no botão **Upgrade**.

#### **8. GARANTIA**

- O periodo de garantia e de 24 meses. A contar da data que o primeiro cliente comprou o produto e sempre com<br>• o recibo a data e a moeda do recibo.<br>• Durante o periodo de garantia Topcom devolverá o producto re
- 
- material o fabricação.<br>• A garantia não se aplica no caso de intervenção do vendedor ou terceiras pessoas.<br>• Os defeitos causados por um manuseamento inexperto, ou pelo facto do produto ter sido utilizado em conjunto<br>• Ou
- A garantia não se aplica por defeitos causados por condições ambientais ou fogo, e tampouco se os números do produto tem sido alterados, removidos ou não podem ser lidos.

*Nota: Se quiser retornar o produto, lembre anexar o seu recibo.*

Download from Www.Somanuals.com. All Manuals Search And Download.

Download from Www.Somanuals.com. All Manuals Search And Download.

Download from Www.Somanuals.com. All Manuals Search And Download.

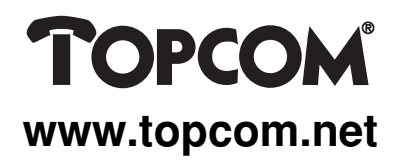

This product is in compliance with the essential requirements and other relevant provisions of the R&TTE directive 1999/5/EC. The Declaration of conformity can be found on :

http://www.topcom.net/support/declarations/

U8006119

Free Manuals Download Website [http://myh66.com](http://myh66.com/) [http://usermanuals.us](http://usermanuals.us/) [http://www.somanuals.com](http://www.somanuals.com/) [http://www.4manuals.cc](http://www.4manuals.cc/) [http://www.manual-lib.com](http://www.manual-lib.com/) [http://www.404manual.com](http://www.404manual.com/) [http://www.luxmanual.com](http://www.luxmanual.com/) [http://aubethermostatmanual.com](http://aubethermostatmanual.com/) Golf course search by state [http://golfingnear.com](http://www.golfingnear.com/)

Email search by domain

[http://emailbydomain.com](http://emailbydomain.com/) Auto manuals search

[http://auto.somanuals.com](http://auto.somanuals.com/) TV manuals search

[http://tv.somanuals.com](http://tv.somanuals.com/)